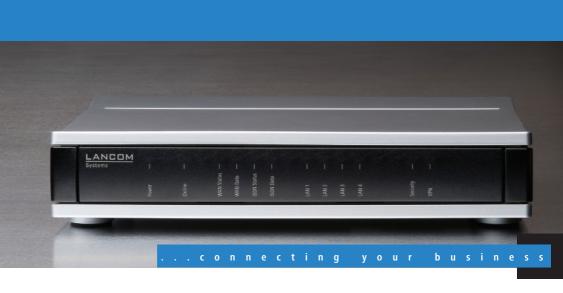

# LANCOM 1811n Wireless LANCOM 1821+ Wireless ADSL

- Handbuch
- Manual

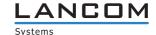

# LANCOM 1811n Wireless LANCOM 1821+ Wireless ADSL

© 2008 LANCOM Systems GmbH, Wuerselen (Germany). All rights reserved.

While the information in this manual has been compiled with great care, it may not be deemed an assurance of product characteristics. LANCOM Systems shall be liable only to the degree specified in the terms of sale and delivery.

The reproduction and distribution of the documentation and software included with this product is subject to written permission by LANCOM Systems. We reserve the right to make any alterations that arise as the result of technical development.

All explanations and documents for registration of the products you find in the appendix of this documentation, if they were present at the time of printing.

#### **Trademarks**

Windows<sup>®</sup>, Windows Vista™, Windows XP<sup>®</sup> and Microsoft<sup>®</sup> are registered trademarks of Microsoft, Corp.

The LANCOM Systems logo, LCOS and the name LANCOM are registered trademarks of LANCOM Systems GmbH. All other names mentioned may be trademarks or registered trademarks of their respective owners.

This product includes software developed by the OpenSSL Project for use in the OpenSSL Toolkit http://www.openssl.org/.

This product includes cryptographic software written by Eric Young (eav@cryptsoft.com).

This product includes software developed by the NetBSD Foundation, Inc. and its contributors.

This product includes the LZMA SDK written by Igor Pavlov.

Subject to change without notice. No liability for technical errors or omissions.

LANCOM Systems GmbH Adenauerstr. 20/B2 52146 Wuerselen Germany

www.lancom.eu

Wuerselen, November 2008

## **Preface**

## Thank you for your confidence in us!

With LANCOM 1811n Wireless and LANCOM 1821+ Wireless ADSL you have chosen a powerful wireless router that possesses integrated DSL respectively ADSL and ISDN interfaces by default as well as an integrated 4-port switch. LANCOM wireless routers provide the comprehensive functions of an access point, professional firewall and high-quality VPN gateway in a single, compact device. They thus combine most important functions as a reliable solution for small and mid-sized enterprises, home and branch offices.

The wireless routers operate either in the 2.4 GHz or in the 5 GHz frequency band. The 5 GHz band is ideal as the backbone for cost-effective, high-bandwidth transmission that is free of interference and highly secure. The LANCOM Wireless Router series models can operate in stand-alone mode, in managed mode or in client mode. The access point can be used in managed mode with a LANCOM WLAN Controller without any additional software upgrades.

The LANCOM 1811n Wireless provides a maximum wireless LAN performance of up to 300 Mbps thanks to the support of the IEEE 802.11n draft 2.0 standard. The 802.11n Draft 2.0 standard includes many new mechanisms—such as the use of MIMO, 40-MHz channels, packet aggregation and block acknowledgement—in order to increase the bandwidth available for user applications significantly. This allows a more than fivefold increase in speed over 802.11a/g networks with physical data rates of up to 300 Mbps.

MIMO (multiple input multiple output) technology allows the LANCOM Wireless Router to transfer several data streams in parallel and thus significantly improve data throughput. MIMO uses several transmit/receive units for both the transmitter and the receiver. The separate data streams are identified by unique characteristics that result from the different paths that the data take. By processing multiple data streams MIMO achieves not just higher data throughput but also better coverage (fewer "radio black spots") and better stability. These are the most important arguments for 802.11n for commercial customers in particular.

#### **Model variants**

This documentation is intended for LANCOM Wireless Router users. The following models are available:

LANCOM 1811n Wireless

#### Preface

LANCOM 1821+ Wireless ADSL

Model restrictions

Passages applying only to certain models are identified either in the text itself or by a comment in the margin.

Otherwise the documentation refers to all models collectively as the LANCOM Wireless Router series.

#### Security settings

To maximize the security available from your product, we recommend that you undertake all of the security settings (e.g. firewall, encryption, access protection) that were not already activated when you purchased the product. The LANconfig Wizard 'Security Settings' will help you with this task. Further information is also available in the chapter 'Security settings'.

We would additionally like to ask you to refer to our Internet site <a href="www.lan-com.eu">www.lan-com.eu</a> for the latest information about your product and technical developments, and also to download our latest software versions.

#### User manual and reference manual

The documentation of your device consists of the following parts:

- Installation guide
- User manual
- Reference manual

You are now reading the user manual. It contains all information you need to put your device into operation. It also contains all of the important technical specifications.

The reference manual can be found on the LANCOM product CD as an Acrobat (PDF) document. It is designed as a supplement to the user manual and goes into detail on topics that apply to a variety of models. These include, for example:

- The system design of the operating system LCOS
- Configuration
- Management
- Diagnosis
- Security
- Routing and WAN functions
- Firewall
- Quality of Service (QoS)

- Virtual Private Networks (VPN)
- Virtual Local Networks (VLAN)
- Wireless networks (WLAN)
- Voice communication in computer networks with Voice over IP (VoIP)
- Backup solutions
- LANCAPI
- Further server services (DHCP, DNS, charge management)

## This documentation was created by ...

... several members of our staff from a variety of departments in order to ensure you the best possible support when using your LANCOM product.

In case you encounter any errors, or just want to issue critics enhancements, please do not hesitate to send an email directly to: info@lancom.eu

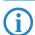

Our online services <a href="www.lancom.eu">www.lancom.eu</a> are available to you around the clock should you have any queries regarding the topics discussed in this manual or require any further support. The area 'Support' will help you with many answers to frequently asked questions (FAQs). Furthermore, the knowledgebase offers you a large reserve of information. The latest drivers, firmware, utilities and documentation are constantly available for download.

In addition, LANCOM support is available. For telephone numbers and contact addresses of LANCOM support, please see the enclosed leaf-let or the LANCOM Systems website.

| Information symbols |                                                                            |  |  |
|---------------------|----------------------------------------------------------------------------|--|--|
| 4                   | Very important instructions. Failure to observe this may result in damage. |  |  |
| (!)                 | Important instruction that should be observed.                             |  |  |
| (i)                 | Additional information that may be helpful but which is not required.      |  |  |

#### ■ Contents

# **Contents**

| 1 | Introd  | luction                                                 | 10        |
|---|---------|---------------------------------------------------------|-----------|
|   | 1.1     | What is a wireless LAN?                                 | 10        |
|   |         | 1.1.1 Modes of operation of wireless LANs and access 11 | ss points |
|   | 1.2     | Wireless LANs in accordance with 802.11n                | 12        |
|   |         | 1.2.1 Advantages of 802.11n                             | 12        |
|   |         | 1.2.2 Compatibility with other standards                | 13        |
|   |         | 1.2.3 The physical layer                                | 13        |
|   |         | 1.2.4 The MAC layer                                     | 20        |
|   | 1.3     | What can your LANCOM Wireless Router do?                | 22        |
| 2 | Install | lation                                                  | 26        |
|   | 2.1     | Package contents                                        | 26        |
|   | 2.2     | System requirements                                     | 27        |
|   |         | 2.2.1 Configuring the LANCOM devices                    | 27        |
|   |         | 2.2.2 Operating access points in managed mode           | 27        |
|   | 2.3     | Status displays and interfaces                          | 27        |
|   |         | 2.3.1 Status displays                                   | 27        |
|   |         | 2.3.2 Device connectors                                 | 33        |
|   | 2.4     | Hardware installation                                   | 36        |
|   | 2.5     | Software installation                                   | 38        |
|   |         | 2.5.1 Starting the software setup                       | 38        |
|   |         | 2.5.2 Which software should I install?                  | 39        |
| 3 | Basic   | configuration                                           | 40        |
|   | 3.1     | What details are necessary?                             | 40        |
|   |         | 3.1.1 TCP/IP settings                                   | 40        |
|   |         | 3.1.2 Configuration protection                          | 42        |
|   |         | 3.1.3 Settings for the wireless LAN                     | 43        |
|   |         | 3.1.4 Settings for the ISDN Connection                  | 44        |
|   |         | 3.1.5 Charge protection                                 | 44        |
|   | 3.2     | Instructions for LANconfig                              | 44        |
|   | 3.3     | TCP/IP settings to workstation PCs                      | 49        |

#### ■ Contents

| 4 | Settin | g up Internet access                       | 51 |
|---|--------|--------------------------------------------|----|
|   | 4.1    | The Internet Connection Wizard             | 53 |
|   |        | 4.1.1 Instructions for LANconfig           | 53 |
|   |        | 4.1.2 Instructions for WEBconfig           | 54 |
|   | 4.2    | The Firewall Wizard                        | 54 |
|   |        | 4.2.1 LANconfig Wizard                     | 55 |
|   |        | 4.2.2 Configuration under WEBconfig        | 55 |
| 5 | Linkin | g two networks                             | 56 |
|   | 5.1    | What information is necessary?             | 57 |
|   |        | 5.1.1 General information                  | 57 |
|   |        | 5.1.2 Settings for the TCP/IP router       | 59 |
|   |        | 5.1.3 Settings for the IPX router          | 60 |
|   |        | 5.1.4 Settings for NetBIOS routing         | 61 |
|   | 5.2    | Instructions for LANconfig                 | 62 |
|   | 5.3    | 1-Click-VPN for networks (site-to-site)    | 63 |
|   | 5.4    | Instructions for WEBconfig                 | 64 |
| 6 | Provid | ling dial-in access                        | 66 |
|   | 6.1    | Which information is required?             | 66 |
|   |        | 6.1.1 General information                  | 67 |
|   |        | 6.1.2 Settings for TCP/IP                  | 68 |
|   |        | 6.1.3 Settings for IPX                     | 69 |
|   |        | 6.1.4 Settings for NetBIOS routing         | 69 |
|   | 6.2    | Settings for the dial-in computer          | 70 |
|   |        | 6.2.1 Dial-up via VPN                      | 70 |
|   |        | 6.2.2 Dial-up via ISDN                     | 70 |
|   | 6.3    | Instructions for LANconfig                 | 70 |
|   | 6.4    | 1-Click-VPN for LANCOM Advanced VPN Client | 71 |
|   | 6.5    | Instructions for WEBconfig                 | 72 |

■ Contents

ä

| 7 | Sending faxes with LANCAPI                                | 73       |
|---|-----------------------------------------------------------|----------|
|   | 7.1 Installation of the LANCOM CAPI Faxmodem              | 74       |
|   | 7.2 Installation of the MS Windows fax service            | 75       |
|   | 7.3 Sending a fax                                         | 75       |
|   | 7.3.1 Send a fax with any given office application        | 75       |
|   | 7.3.2 Send a fax with the MS Windows fax service          | 76       |
| 8 | Security settings                                         | 77       |
|   | 8.1 Security in the wireless LAN                          | 77       |
|   | 8.1.1 Suppress SSID broadcast – closed network            | 77       |
|   | 8.1.2 Access control by MAC address                       | 78       |
|   | 8.1.3 LANCOM Enhanced Passphrase Security                 | 78       |
|   | 8.1.4 Encrypted data transfer<br>8.1.5 802.1x / EAP       | 79<br>80 |
|   | 8.1.6 IPSec over WLAN                                     | 81       |
|   | 8.2 Tips for the proper treatment of keys and passphrases | 81       |
|   | 8.3 The security settings wizard                          | 82       |
|   | 8.3.1 Wizard for LANconfig                                | 82       |
|   | 8.3.2 Wizard for WEBconfig                                | 83       |
|   | 8.4 The security checklist                                | 83       |
| 9 | Options and accessories                                   | 88       |
|   | 9.1 Optional AirLancer Extender antennas                  | 88       |
|   | 9.1.1 Antenna diversity                                   | 88       |
|   | 9.1.2 Polarization diversity                              | 89       |
|   | 9.1.3 MIMO                                                | 89       |
|   | 9.1.4 Installing the AirLancer Extender antennas          | 89       |
| 1 | Troubleshooting                                           | 93       |
|   | 10.1 No DSL connection is established                     | 93       |
|   | 10.2 DSL data transfer is slow                            | 93       |
|   | 10.3 Unwanted connections under Windows XP                | 94       |
|   | 10.4 Cable testing                                        | 94       |

S

■ Contents

| 11 | Apper | ndix                                     | 96  |
|----|-------|------------------------------------------|-----|
|    | 11.1  | Performance data and specifications      | 96  |
|    | 11.2  | Contact assignment                       | 98  |
|    |       | 11.2.1 Ethernet interface 10/100Base-TX  | 98  |
|    |       | 11.2.2 ADSL interface                    | 98  |
|    |       | 11.2.3 DSL interface                     | 99  |
|    |       | 11.2.4 ISDN S <sub>0</sub> interface     | 99  |
|    |       | 11.2.5 Configuration interface (Outband) | 100 |
|    | 11.3  | CE declaration of conformity             | 100 |
| 12 | Index |                                          | 101 |

## 1 Introduction

The models of the LANCOM Router series offer each a DSL or ADSL connector and also an ISDN connector. The ISDN line can be used as back-up for the DSL connection, for remote management of the router or as basis for the office communication via LANCAPI.

In addition to their function as routers between LAN and the Internet, all models of the LANCOM Router series operate also as base stations for wireless networks. With the base station you link wireless PCs and notebooks to a network, connect these devices to the existing wired LAN and enable also the wireless devices to access the Internet.

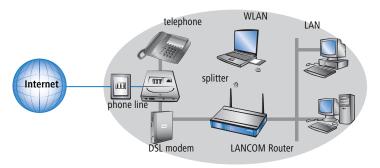

## 1.1 What is a wireless LAN?

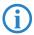

The following sections describe the functionality of wireless networks in general. You can see from the table 'What your LANCOM can do' further below which functions your device supports. Please refer to the reference manual for further information on this topic.

A wireless LAN connects individual end-user devices (PCs and mobile computers) to form a local network (also called — Local Area Network). In contrast to a traditional LAN, communication takes place over a wireless connection and not over network cables. For this reason it is called a Wireless Local Area Network (WLAN).

A wireless LAN provides the same functionality as a cable-based network: Access to files, servers, printers etc. as well as the integration of individual work stations into a corporate mail system or access to the Internet.

There are obvious advantages to wireless LANs: Notebooks and PCs can be installed where they are needed—problems with missing connections or structural changes are a thing of the past with wireless networks.

Apart from that, wireless LANs can also be used for connections over longer distances. Expensive leased lines and the associated construction measures can be saved.

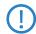

LANCOM Wireless Routers and LANCOM Access Points can be operated either as self-sufficient Access Points with their own configuration (WLAN modules in "Access Point mode") or as components in a WLAN infrastructure, which is controlled from a central WLAN-Controller ("managed mode").

Split management can be used to separate the WLAN configuration from the rest of the router configuration. This allows router settings and VPN settings to be adjusted locally, for example in a branch office or home office installation, and the WLAN configuration is regulated by a LANCOM WLAN Controller at the main office.

Please observe the corresponding notices to this in this documentation or in the LCOS reference manual.

## 1.1.1 Modes of operation of wireless LANs and access points

Wireless LAN technology and access points in wireless LANs are used in the following modes of operation:

- Simple, direct connection between terminal devices with an access point (ad-hoc mode)
- Extensive wireless LANs, possibly connected to a LAN, with one or more access points (infrastructure network)
- Establishing access to the Internet
- Connecting two LANs over a wireless link (point-to-point mode)
- Connecting devices with an Ethernet interface via an access point (client mode)
- Extending an existing Ethernet network with a wireless LAN (bridge mode)
- Central administration using a LANCOM WLAN Controller

## 1.2 Wireless LANs in accordance with 802.11n

The new wireless LAN standard 802.11n features a number of technical developments that provide up to five-times the performance in wireless LANs. The changes have not yet been officially approved by the IEEE, but the foreseeable technological leap is so enticing that the industry is already bringing updated WLAN devices to market before the standards have been adopted. Current discussions are embodied by what is known as "draft 2.0", which is the basis for devices currently available on the market.

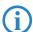

Any reference to "802.11n" in this document always implies the current draft 2.0, which is not a standard adopted by the IEEE.

Some of the improvements refer to the physical layer (PHY), which describes the transmission of individual bits over the physical medium—in this case the air represents the physical medium. Other additions are concerned with the MAC (medium access control) that among other things governs access to the transmission medium. The two areas are treated separately below.

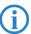

You can find additional information on this subject in the LCOS reference manual or in the technical papers relating to this topic.

## 1.2.1 Advantages of 802.11n

The new technology includes the following advantages:

## Higher effective data throughput

802.11n draft 2.0 includes a number of new mechanisms to significantly increase available bandwidth. Current wireless LAN standards based on 802.11a/g enable physical data rates (gross data rates) of up to 54 Mbps, which turn out to be approx. 22 Mbps net. Networks based on 802.11n **currently** achieve a gross data throughput of up to 300 Mbps (in reality approx. 120 to 130 Mbps net) — theoretically the standard defines up to 600 Mbps with four data streams. For the first time, maximum speeds exceed the 100 Mbps of cable-based Fast Ethernet networks, which are currently standard in most workplaces.

## Improved and more reliable wireless coverage

The new 802.11n technologies do not just increase date throughput but bring about improvements in the range and reduce the wireless dead spots in existing a/b/g installations.

This results in better signal coverage and improved stability for significantly better utilization of wireless networks, in particular for users in professional environments.

#### Greater range

Data throughput generally decreases when the distance between receiver and transmitter increases. The overall improved data throughput allows wireless LANs based on 802.11n to achieve greater ranges, as a significantly stronger wireless signal is received by the Access Point over a given distance than in 802.11a/b/g networks.

## 1.2.2 Compatibility with other standards

The 802.11n standard is backwardly compatible to previous standards (IEEE 802.11a/b/g). However, some of the advantages of the new technology are only available when, in addition to the access points, the wireless LAN clients are also compatible with 802.11n.

In order to allow the co-existence of wireless LAN clients based on 802.11a/b/g (called "legacy clients") 802.11n access points offer special mechanisms for mixed operation, where performance increases over 802.11a/b/g are not as high. Only in all-802.11n environments is the "greenfield mode" used, which can exploit all the advantages of the new technology. In greenfield mode both access points and wireless LAN clients support the 802.11n Draft, and access points reject connections with legacy clients.

## 1.2.3 The physical layer

The physical layers describes how data must be transformed in order for them to be transmitted as individual bits over the physical medium. In this process the following steps are performed in a wireless LAN device:

- Modulation of digital data into analog carrier signals
- Modulation of the carrier signal into a radio signal in the selected frequency band, which for a wireless LAN is either 2.4 or 5 GHz.

The second modulation step in IEEE 802.11n occurs in the same way as in conventional wireless LAN standards and is therefore not covered here. However, there are a number of changes in the way digital data are modulated into analog signals in 802.11n.

#### Improved OFDM modulation (MIMO-OFDM)

Like 802.11a/g, 802.11n uses the OFDM scheme (Orthogonal Frequency Division Multiplex) as its method of modulation. This modulates the data signal not on just one carrier signal but in parallel over several. The data throughput that can be achieved with OFDM modulation depends on the following parameters, among other things:

Number of carrier signals: Whereas 802.11a/g uses 48 carrier signals, 802.11n can use a maximum of 52.

IEEE 802.11a/b/g: 48 carrier signals

IEEE 802.11n draft 2.0: 52 carrier signals

20 MHz

20 MHz

Payload data rate: Airborne data transmission is fundamentally unreliable. Even small glitches in the WLAN system can result in errors in data transmission. Check sums are used to compensate for these errors, but these take up a part of the available bandwidth. The payload data rate indicates the ratio between theoretically available bandwidth and actual payload. 802.11a/g can operate at payload rates of 1/2 or 3/4 while 802.11n can use up to 5/6 of the theoretically available bandwidth for payload data.

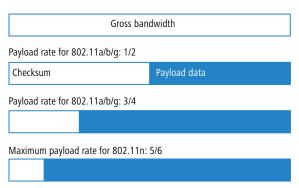

곪

■ Chapter 1: Introduction

These two features increase the maximum useable bandwidth of 54 Mbps for 802.11a/g to 65 Mbps for 802.11n. This increase is not exactly spectacular, but it can be further improved by using the following features:

#### MIMO technology

MIMO (multiple input multiple output) is the most important new technology contained in 802.11n. MIMO uses several transmitters and several receivers to transmit up to four parallel data streams on the same transmission channel (currently only two parallel data streams have been implemented). The result is an increase in data throughput and improved wireless coverage.

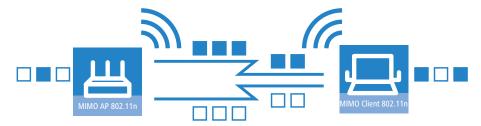

For example, the Access Point splits the data into two groups which are then sent simultaneously via separate antennas to the WLAN client. Data throughput can therefore be doubled using two transmitting and receiving antennas.

But how can several signals be transmitted on a single channel simultaneously? This was considered impossible with previous WLAN applications.

Let us consider how data is transmitted in "normal" wireless LAN networks: Depending on antenna type, an Access Point's antenna broadcasts data in several directions simultaneously. These electromagnetic waves are reflected by the surrounding surfaces causing a broadcast signal to reach the WLAN client's antenna over many different paths; this is also referred to as "multipath propagation". Each of these paths has a different length meaning that individual signals reach the client with a different time delay.

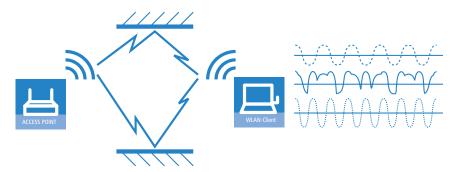

These time-delayed signals interfere with each other at the WLAN client and significantly weaken the original signal. For this reason, conventional WLAN networks should always have a direct line of sight (LOS) between transmitter and receiver in order to reduce the influence of reflections.

MIMO technology transforms this weakness in WLAN transmission into a strength that allows an enormous increase in data throughput. As mentioned above, it is virtually impossible to transmit different signals on the same channel simultaneously as the receiver cannot distinguish between them. MIMO uses the reflection of electromagnetic waves and the associated spatial aspect to obtain a third criterion for identifying the signals.

A signal sent by transmitter A and received by receiver 1 follows a different path than a signal from transmitter B to receiver 2. Due to the different reflections and changes in polarization that both signals experience along their paths, each of these paths takes on its own characteristics. When data transmission starts, a training phases records the characteristics of the path by transmitting standardized data. Subsequently, the data received here is used to calculate which data stream the signals belong to. The receiver decides for itself which of the incoming signals is to be processed, thus avoiding loss from interference.

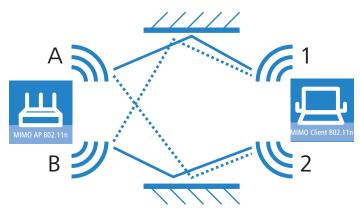

MIMO thus allows the simultaneous transmission of several signals over one shared medium, such as the air. Individual transmitters and receivers must be positioned a minimum distance apart from one another, although this is just a few centimeters. This separation results in differing reflections and signal paths that can be used to separate the signals.

Generally speaking, MIMO can provide up to four parallel data streams, which are also called "spatial streams". However, the current generation of chips can only implement two parallel data streams as the separation of data streams based on characteristic path information demands high levels of computing power, which consumes both time and electricity. The latter tends to be undesirable particularly for WLAN systems, where attempts are often made to achieve independence from power sockets at the WLAN client or when using PoE as the electricity supply for the Access Point.

Even if the aim of four spatial streams has not yet been achieved, the use of two separate data connections results in a doubling of data throughput, which represents a true technological leap in the area of WLAN systems. Combined with the improvements in OFDM modulation, the data throughput that can be attained increases to 130 Mbps.

The short description "transmitter x receiver" expresses the actual number of transmitting and receiving antennas. 3x3 MIMO describes three transmitting and three receiving antennas. However, the number of antennas does not equate with the number of data streams: the antennas available only limit the maximum number of spatial streams. The reason for using more antennas than strictly necessary for data stream transmission relates to the method of allocating the signals according to their characteristic path: A third signal is used to transmit additional spatial information. If the data from the first two

signals cannot be uniquely identified, their computation can still be performed with the aid of the third signal. The use of additional antennas does not contribute to an increase in data throughput, but it does result in a more even, stronger coverage for clients.

#### MIMO in outdoor use

Outdoor 802.11n applications cannot use natural reflections since signal transmission usually takes place over the direct path between directional antennas. In order to transmit two data streams in parallel, special antennas are employed that use polarization channels turned through 90° to each other. These so-called "dual-slant" antennas are really two antennas in one housing. Since a third signal does not offer additional reliability, outdoor applications generally use as many antennas (or polarization channels) as there are data streams for transmission.

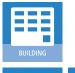

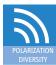

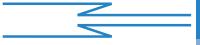

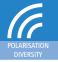

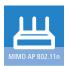

#### 40 MHz channels

As the above explanation of OFDM modulation states, data throughput rises with an increasing number of carrier signals because this allows several signals to be transmitted simultaneously. If a channel with a bandwidth of 20 MHz supports no more than 48 (802.11a/g) or 52 (802.11n) carrier signals, the obvious choice would be to use a second channel with additional carrier signals.

This method was used in the past by a number of manufacturers (including LANCOM Systems) and was referred to as "turbo mode", allowing data rates of up to 108 Mbps. Turbo mode does not form part of the official IEEE standard but is frequently employed on point-to-point connections, for example, because compatibility to other manufacturers tends to play a secondary role.

However, the success of the underlying technology has lead to its incorporation into 802.11n. IEEE 802.11n draft 2.0 uses the second transmission chan-

nel in a way that maintains compatibility to IEEE 802.11a/g devices. 802.11n transmits data over two contiguous channels. One of these assumes the task of a control channel that, among other things, handles the administration of data transmission. Concentrating these basic tasks into the control channel means that devices supporting a transmission at 20 MHz only can also be connected. The second channel is an extension that only comes comes into effect if the remote client also supports data transmission at 40 MHz. The use of the second channel remains optional throughout, with transmitter and receiver deciding dynamically whether one or two channels should be employed.

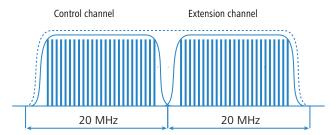

As the implementation of 40 MHz with separate control and extension channels is more efficient in the 802.11n draft than in the conventional turbo mode, more than double the amount of carrier signals can be obtained (108 in total). The maximum data throughput when using improved OFDM modulation and two parallel data streams thus rises to 270 Mbps.

## Short guard interval

The final improvement of the 802.11n draft is the improvement in the chronological sequence of data transmission. A signal that is to be transmitted in a WLAN system is not broadcast at a distinct point in time but is "held up" for a certain, constant transmission period. In order to prevent interference at the receiving end, a short break is made following the transmission period before the transmission of the next signal commences. The entire duration of transmission period and break are referred to in WLAN terminology as "symbol length" and the break itself is known as the "guard interval".

IEEE 802.11a/g uses a symbol length of 4  $\mu$ s: the information transmitted on the carrier signal changes following transmission of 3.2  $\mu$ s and a break of 0.8  $\mu$ s. 802.11n reduces the break between transmissions to the so-called "short guard interval" of only 0.4  $\mu$ s.

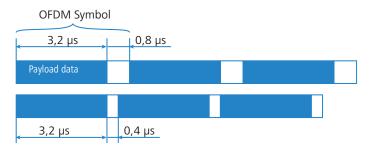

Transmitting data in shorter intervals thus increases the maximum data throughput when using improved OFDM modulation, two parallel data streams and transmission at 40 MHz to 300 Mbps.

## 1.2.4 The MAC layer

#### Frame aggregation

The improvements in the physical layer brought about by the new 802.11n initially describe only the theoretical data throughput of the physical medium. However, the share of this theoretical bandwidth that is actually available for payload data is limited by two factors:

- in addition to the actual payload data, each data packet in a wireless LAN system contains additional information such as a preamble and MAC address information.
- Time is lost to the management events that occur when the transmission medium is actually accessed. Thus the transmitter must negotiate access authorization with the other receivers before transmitting each data packet (frame); further delays are caused by data packet collisions and other events.

This loss, referred to as "overhead", can be reduced by combining several data packets together to form one large frame and transmitting them together. In this process, information such as the preamble are only transmitted once for all the combined data packets and delays due to negotiating access to the transmission medium only occur at longer intervals.

The use of this method, known as frame aggregation, is subject to certain restrictions:

As information such as MAC address only needs to be transmitted once for the aggregated frame, only those data packets intended for the same address can be combined. All data packets that are to be combined into a single large frame must be available at the sender at the time of aggregation—as a consequence some data packets may have to wait until enough data packets for the same destination are available with which they can be combined. This aspect may represent a significant limitation for time-critical transmissions such as voice over IP.

#### **Block acknowledgement**

Each data packet directed to a specific address (i.e. not broadcast or multicast packets) is acknowledged immediately after receipt. In this way, the transmitter is informed that the packet was received correctly and does not need to be repeated. This principle also applies to aggregated frames in 802.11n.

Two different methods are used for frame aggregation. These are not explained in detail here, but they differ in the way aggregated frames are acknowledged.

- Mac Service Data Units Aggregation (MSDUA) combines several Ethernet packets together to form one common wireless LAN packet. This packet is acknowledged only once and the acknowledgment is valid for all aggregated packets. If there is no acknowledgement the whole block is resent.
- Mac Protocol Data Units Aggregation (MPDUA) combines individual wireless LAN packets together to form one large common wireless LAN packet. In this case, each wireless LAN packet is acknowledged and the acknowledgements are combined and transmitted as a block. In contrast to MSDUA, the sender receives information about the receipt status of every single WLAN packet and can, if necessary, resend only those specific packets that were not successful.

# 1.3 What can your LANCOM Wireless Router do?

The following table contains a direct comparison of the properties and functions of your devices with other models

|                                                                                                    | LANCOM 1811n<br>Wireless | LANCOM 1821+<br>Wireless ADSL |
|----------------------------------------------------------------------------------------------------|--------------------------|-------------------------------|
| Applications                                                                                         |                          |                               |
| Expansion of the LAN through WLAN (infrastructure mode)                                              | V                        | ~                             |
| WLAN via point-to-point                                                                              | V                        | ~                             |
| Internet access                                                                                      | V                        | ~                             |
| LAN-LAN coupling over VPN                                                                            | V                        | ~                             |
| LAN-LAN coupling over ISDN                                                                           | V                        | ~                             |
| RAS server (over VPN)                                                                                | V                        | ~                             |
| RAS server (over ISDN)                                                                               | V                        | ~                             |
| IP router                                                                                            | ~                        | ~                             |
| IPX router (over ISDN), for example for coupling Novell networks or for dialing in to Novel networks |                          | ~                             |
| NetBIOS proxy for coupling Microsoft peer-to-peer networks over ISDN                                 | V                        | ~                             |
| DHCP- and DNS server (for LAN and DMZ)                                                               | V                        | ~                             |
| N:N mapping for routing networks with the same IP-address ranges over VPN                            | V                        | ~                             |
| Configuring LAN ports as additional WAN ports                                                        | ~                        | ~                             |
| Policy-based routing                                                                                 | V                        | ~                             |
| Load balancing for bundling multiple DSL channels                                                    | 4 Kanäle                 | 4 Kanäle                      |
| Backup solutions and load balancing with VRRP                                                        | V                        | ~                             |
| NAT Traversal (NAT-T)                                                                                | V                        | ~                             |
| DMZ with configurable IDS checks                                                                     | V                        | ~                             |
| PPPoE-Server                                                                                         | ~                        | V                             |

|                                                                                                    | LANCOM 1811n<br>Wireless | LANCOM 1821+<br>Wireless ADSL |
|----------------------------------------------------------------------------------------------------|--------------------------|-------------------------------|
| WAN-RIP                                                                                                    | ~                        | ~                             |
| Spanning Tree Protocol                                                                                                    | <b>V</b>                 | V                             |
| Layer- 2- QoS-Tagging                                                                                                    | V                        | ~                             |
| ISDN leased lines                                                                                                    | ~                        | ~                             |
| LANCAPI server to provide office applications such as fax or answering machine via the ISDN interface.                             | ~                        | ~                             |
| WLAN                                                                                                    | _                        | ļ.                            |
| Wireless transmission compliant with IEEE 802.11g and IEEE 802.11b                                                                 | ~                        | ~                             |
| Wireless transmission compliant with IEEE 802.11a and IEEE 802.11b                                                                 | ~                        | ~                             |
| Wireless transmission by IEEE 802.11n (including 40 MHz channels, packet aggregation, block acknowledgement, short guard interval) | ~                        |                               |
| Internal antennas                                                                                                    | 1                        |                               |
| External antennas and connectors for AirLancer Extender antennas                                                                   | 2                        | 2                             |
| Access point mode                                                                                                    | ~                        | ~                             |
| Client mode                                                                                                    | ~                        | ~                             |
| Managed mode for central configuration of WLAN modules by a WLAN Controller                                                        | ~                        | ~                             |
| Point-to-point mode (six P2P paths can be defined per WLAN interface)                                                              | ~                        | ~                             |
| Turbo mode: Double the bandwidth at 2.4 GHz and 5 GHz.                                                                             |                          | ~                             |
| Super AG incl. hardware compression and bursting                                                                                   |                          | ~                             |
| Multi SSID                                                                                                    | ~                        | ~                             |
| Roaming function                                                                                                    | V                        | ~                             |
| 802.11i / WPA with hardware AES encryption                                                                                         | V                        | ~                             |
| WEP encryption (up to 128-bit key lengths, WEP152)                                                                                 | V                        | ~                             |
| IEEE 802.1x/EAP                                                                                                    | V                        | ~                             |
| MAC address filter (ACL)                                                                                                    | ~                        | ~                             |

|                                                                                                    | LANCOM 1811n<br>Wireless | LANCOM 1821+<br>Wireless ADSL |
|----------------------------------------------------------------------------------------------------|--------------------------|-------------------------------|
| Individual passphrases per MAC address (LEPS)                                                                                                    | ~                        | ~                             |
| Closed-network function                                                                                                    | ~                        | ~                             |
| Integrated RADIUS server                                                                                                    | ~                        | ~                             |
| VLAN                                                                                                    | ~                        | ~                             |
| QoS für WLAN (IEEE 802.11e, WMM/WME)                                                                                                    | ~                        | ~                             |
| WAN connections                                                                                                    |                          |                               |
| Connection for DSL or cable modem                                                                                                    | ~                        | ~                             |
| Integrated ADSL modem (ADSL2+ ready)                                                                                                    |                          | ~                             |
| ISDN S <sub>0</sub> bus in multi device-mode or in point-to-point mode with automatic D-channel protocol identification. Supports static and dynamic channel bundling per MLPPP and BACP as well as Stac data compression (Hi/fn) | ~                        | ~                             |
| LAN connection                                                                                                    |                          |                               |
| Separate FastEthernet LAN ports, individually switchable, e.g. as LAN switch or separate DMZ ports; auto crossover.  Alternatively switchable as a WAN interface for connecting SDSL modems.                                      | 4                        | 4                             |
| USB connector                                                                                                    |                          |                               |
| USB 2.0 host port (full speed: 12 Mbps) for connecting a USB printer and for future extensions                                                                                                    |                          |                               |
| Security functions                                                                                                    |                          |                               |
| IPSec encryption via external software (VPN client)                                                                                                    | ~                        | V                             |
| 5 integrated VPN tunnels for secure network connections                                                                                                    |                          |                               |
| IPSec encryption in hardware (optional; activated with the VPN-25 option)                                                                                                    | ~                        | ~                             |
| IP masquerading (NAT, PAT) to conceal individual LAN workstations behind a single public IP address.                                                                                                    | ~                        | ~                             |
| Stateful-inspection firewall                                                                                                    | ~                        | ~                             |
| Firewall filter for blocking individual IP addresses, protocols and ports                                                                                                    |                          | ~                             |
| MAC address filter regulates, for example, LAN-workstation access to the IP routing function                                                                                                    | ~                        | ~                             |

|                                                                                                    | LANCOM 1811n<br>Wireless | LANCOM 1821+<br>Wireless ADSL |
|----------------------------------------------------------------------------------------------------|--------------------------|-------------------------------|
| Protection of the configuration from brute-force attacks.                                                                                                    | <b>V</b>                 | V                             |
| Configuration                                                                                                    |                          |                               |
| Configuration with LANconfig or via web browser; additional terminal mode for Telnet or equivalent terminal programs; SNMP interface and TFTP server function. | ~                        | ~                             |
| Remote configuration via ISDN (with ISDN PPP connections, e.g. via Windows Dial-Up Networking).                                                                | ~                        | ~                             |
| Serial configuration interface                                                                                                    | ~                        | V                             |
| Call-back function with PPP authentication mechanisms allowing only predefined ISDN call numbers                                                               | ~                        | ~                             |
| FirmSafe for no-risk firmware updates                                                                                                    | ~                        | ~                             |
| Optional software extensions                                                                                                    |                          |                               |
| LANCOM VPN Option with 25 active tunnels for protection of network couplings and hardware acceleration                                                         | ~                        | ~                             |
| LANCOM Public Spot Option                                                                                                    | V                        | ~                             |

■ Chapter 2: Installation

## 2 Installation

This chapter will assist you to quickly install hardware and software. First, check the package contents and system requirements. The device can be installed and configured quickly and easily if all prerequisites are fulfilled.

## 2.1 Package contents

Please check the package contents for completeness before starting the installation. In addition to the base station itself, the package should contain the following accessories:

|                                                                                | LANCOM 1811n<br>Wireless DSL | LANCOM 1821+<br>Wireless ADSL |
|--------------------------------------------------------------------------------|------------------------------|-------------------------------|
| Power adapter                                                                  | ~                            | ~                             |
| LAN connector cable (green plugs)                                              | ~                            | ~                             |
| WAN connector cable (dark blue plugs)                                          | ~                            |                               |
| ADSL connector cable (transparent plugs)                                       |                              | V                             |
| ISDN connector cable (light blue plugs)                                        | ~                            | ~                             |
| 2 external screw-on single band antennas (2,4 GHz) with reverse SMA connection | ~                            | ~                             |
| Connector cable for the configuration interface                                | ~                            | ~                             |
| LANCOM CD                                                                      | ~                            | ~                             |
| Printed documentation                                                          | ~                            | ~                             |

If anything is missing, please contact your retailer or the address stated on the delivery slip of the unit.

## 2.2 System requirements

## 2.2.1 Configuring the LANCOM devices

Computers that connect to a LANCOM must meet the following minimum requirements:

- Operating system that supports TCP/IP, e.g. Windows Vista™, Windows XP, Windows Millennium Edition (Me), Windows 2000, Windows 98, Linux, BSD Unix, Apple Mac OS, OS/2.
- Access to the LAN via the TCP/IP protocol.
- Wireless LAN adapter or LAN access (if the access point is to be connected to the LAN).

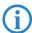

The LANtools also require a Windows operating system. A web browser under any operating system provides access to WEBconfig.

## 2.2.2 Operating access points in managed mode

LANCOM Wireless Routers and LANCOM Access Points can be operated either as self-sufficient Access Points with their own configuration ("Access Point mode") or as components in a WLAN infrastructure, which is controlled from a central WLAN-Controller ("managed mode").

Split management can be used to separate the WLAN configuration from the rest of the router configuration. This allows router settings and VPN settings to be adjusted locally, for example in a branch office or home office installation, and the WLAN configuration is regulated by a LANCOM WLAN Controller at the main office.

# 2.3 Status displays and interfaces

## 2.3.1 Status displays

## Meanings of the LEDs

In the following sections we will use different terms to describe the behaviour of the LEDs:

■ **Blinking** means, that the LED is switched on or off at regular intervals in the respective indicated colour.

#### ■ Chapter 2: Installation

- **Flashing** means, that the LED lights up very briefly in the respective colour and stay then clearly longer (approximately 10x longer) switched off.
- **Inverse flashing** means the opposite. The LED lights permanently in the respective colour and is only briefly interrupted.
- **Flickering** means, that the LED is switched on and off in irregular intervals.

#### Front side

The LANCOM Wireless Routers have status displays on the front panel.

LANCOM 1811n Wireless

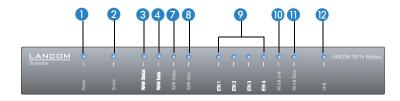

LANCOM 1821+ Wireless ADSL

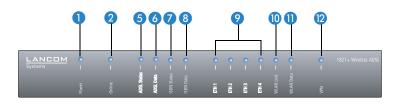

#### Top

The two top-mounted LEDs enable the main function status to be assessed even if the device is positioned vertically.

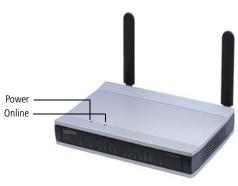

Power This LED provides information on the device's operating state.

Wizard'.

| Off          |                                                                         | Device switched off                                                                                                    |
|--------------|-------------------------------------------------------------------------|----------------------------------------------------------------------------------------------------|
| Green        | Blinking Self-test after power-up                                       |                                                                                                    |
| Green        | On (perma-<br>nently)                                                   |                                                                                                    |
| Red/green    | Blinking alterna-<br>tely                                               | Device insecure: Configuration password not set                                                                                                    |
| Orange/green | In the housing<br>cover; blinking<br>alternately with<br>the online LED | At least one WLAN module is in managed mode and has not found a WLAN Controller yet. The corresponding WLAN module(s) is/are switched off until a WLAN Controller is found to supply a configuration, or until being switched manually into another operating mode. |
| Orange /red  | In the housing<br>cover; blinking<br>alternately with<br>the online LED | At least one WLAN module is in managed mode and has found a WLAN Controller. However, the WLAN Controller cannot assign a configuration because the firmware and/or the device's loader version is not compatible with the WLAN Controller.                         |

The power LED blinks alternately in red/green until a configuration password has been set. Without a configuration password, the configuration data in the LANCOM are unprotected. Normally you would set a configuration password during the basic configuration (instructions in the following chapter). Information about setting a configuration password at a later time is available in the section 'The Security

29

#### ■ Chapter 2: Installation

# The power LED is blinking and no connection can be made?

If the power LED blinks red and no WAN connections can be established, there is no cause for concern. This merely means that a pre-set charge or time limit has been reached.

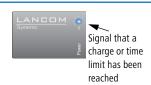

There are three ways to remove the lock:

- Reset the toll protection.
- Increase the limit.
- Deactivate the lock completely (set limit to '0').

LANmonitor shows you when a charge or time limit has been reached. To reset the toll protection, activate the context menu (right-mouse click) **Reset charge and time limits**. The charge settings are defined in LANconfig under **Management** Costs (these settings are only available if the 'Complete configuration display' is activated under **Tools** Dottons).

With WEBconfig, resetting the toll protection and all parameters are found under **Expert configuration** ▶ **Setup** ▶ **Charges**.

Online

The online LED displays the general status of all WAN interfaces:

| Off              |                                                                        | No active connection                                                                                                    |  |
|------------------|------------------------------------------------------------------------|----------------------------------------------------------------------------------------------------|--|
| Green            | Flashing Opening the first connection                                  |                                                                                                    |  |
| Green            | Inverse flashing                                                       | Opening an additional connection                                                                                                    |  |
| Green            | On (perma-<br>nently)                                                  | At least one connection is established                                                                                                    |  |
| Red              | On (perma-<br>nently)                                                  | Error establishing the last connection                                                                                                    |  |
| Orange/<br>green | In the housing<br>cover; blinking<br>alternately with<br>the power LED | At least one WLAN module is in managed mode and has not found a WLAN Controller yet. The corresponding WLAN module(s) is/are switched off until a WLAN Controller is found to supply a configuration, or until being switched manually into another operating mode. |  |
| Orange /<br>red  | In the housing<br>cover; blinking<br>alternately with<br>the power LED | At least one WLAN module is in managed mode and has found a WLAN Controller. However, the WLAN Controller cannot assign a configuration because the firmware and/or the device's loader version is not compatible with the WLAN Controller.                         |  |

를

3 WAN Status (only LANCOM 1811n Wireless)

## Connection status of the WAN connection:

|       | t and the second second | ı                                   |
|-------|----------------------------------------------------------------------------------------------------|-------------------------------------|
| off   |                                                                                                    | not connected                       |
| green | blinking                                                                                                    | Establishing first connection       |
| green | invers flashing                                                                                                    | Establishing further connection     |
| green | constantly on                                                                                                    | At least one connection established |
| red   | constantly on                                                                                                    | Error while establishing connection |

4 WAN Data (only LANCOM 1811n Wireless)

## Data traffic via the WAN connection:

| off   |               | No network device connected                               |
|-------|---------------|-----------------------------------------------------------|
| green | constantly on | Connection to network device operational, no data traffic |
| green | flickering    | Data traffic (send or receive)                            |

6 ADSL status

## Information on connection status at the ADSL connector:

| Off            |                   | Interface deactivated                            |
|----------------|-------------------|--------------------------------------------------|
| Green          | Blinking/flashing | Handshake/training                               |
| Green          | Permanently       | Synchronization successful                       |
| Red            | Flickering        | Error (CRC error, framing error, etc.)           |
| Red            | On (permanently)  | No synchronization, searching for remote station |
| Red/<br>orange | Blinking          | Hardware error                                   |

6 ADSL data

## Information on data traffic at the ADSL connector:

| Off   |                    | No logical connection                          |
|-------|--------------------|------------------------------------------------|
| Green | Blinking           | Opening the first connection                   |
| Green | Inverse flashing   | Opening an additional connection               |
| Green | Permanently        | At least one logical connection is established |
| Green | Inverse flickering | Data traffic (send or receive)                 |

#### ■ Chapter 2: Installation

ISDN status

Information on connection status at the ISDN  $S_0$  connector:

| Off   |                       | Not connected or no S <sub>0</sub> voltage (no error message) |
|-------|-----------------------|---------------------------------------------------------------|
| Green | Blinking              | D-channel initialization (establishing contact to provider)   |
| Green | On (perma-<br>nently) | D-channel operational                                         |
| Red   | Flickering            | D-channel error                                               |
| Red   | On (perma-<br>nently) | D-channel activation failed                                   |

**(i)** 

If the ISDN status LED goes off automatically, this does not indicate an error at the  $S_0$  bus. It is in fact because several ISDN connections and PBXs switch the  $S_0$  bus into power-saving mode after a certain period of inactivity. When needed, the  $S_0$  bus automatically reactivates and the ISDN status LED illuminates in green.

8 ISDN Data Status display for both ISDN B channels:

| off   |                  | No connection established            |
|-------|------------------|--------------------------------------|
| green | Blinking         | Dialling                             |
| green | Flashing         | Establishing first connection        |
| green | Inverse flashing | Establishing further connection      |
| green | Constantly on    | Connection established via B channel |
| green | Flickering       | Data traffic (send or receive)       |

② ETH LAN connector status in the integrated switch:LAN connector status:

| 0 | ff    |                       | No networking device attached                              |
|---|-------|-----------------------|------------------------------------------------------------|
| G | ireen | On (perma-<br>nently) | Connection to network device operational, not data traffic |
| G | ireen | Flickering            | Data traffic                                               |
| R | ed    | Flickering            | Data packet collision                                      |

**WLAN Link** 

Provides information about the WLAN connections via the internal WLAN module.

The following can be displayed for WLAN link:

| Off   |                  | No WLAN network defined or WLAN module deactivated. The WLAN module is not transmitting beacons.                                                                                                    |
|-------|------------------|----------------------------------------------------------------------------------------------------|
| Green |                  | At least one WLAN network is defined and WLAN module activated. The WLAN module is transmitting beacons.                                                                                                    |
| Green | Inverse flashing | Number of flashes = number of connected WLAN stations and P2P wireless connections, followed by a pause (default).  Alternatively, the frequency of the flashed can indicate the received signal strength of a P2P link or the received signal strength from an access point, to which this device is connected in client mode. |
| Green | Blinking         | DFS scanning or other scan procedure.                                                                                                    |
| Red   | Blinking         | Hardware error in the WLAN module                                                                                                    |

**11** WLAN Data

Provides information about the data traffic at the internal WLAN module.

The following can be displayed for WLAN data:

| Green | Flickering | TX data traffic.                                                                   |
|-------|------------|------------------------------------------------------------------------------------|
| Red   | Flickering | Error in wireless LAN (TX error, e.g. transmission error due to a poor connection) |
| Red   | Blinking   | Hardware error in the WLAN module                                                  |

12 VPN

Status of a VPN connection.

|       | t and the second second second second second second second second second second second second second second se | i de la companya de la companya de la companya de la companya de la companya de la companya de la companya de |
|-------|----------------------------------------------------------------------------------------------------|----------------------------------------------------------------------------------------------------|
| Off   |                                                                                                    | No VPN tunnel established                                                                                     |
| Green | Blinking                                                                                                    | Connection establishment                                                                                      |
| Green | Flashing                                                                                                    | First connection                                                                                              |
| Green | Inverse flashing                                                                                               | Other connections                                                                                             |
| Green | On (perma-<br>nently)                                                                                          | VPN tunnels are established                                                                                   |

#### 2.3.2 Device connectors

The connections and switches of the router are located on the back panel:

#### ■ Chapter 2: Installation

LANCOM 1811n Wireless

Art 3 O LAN4 LAN3 LAN2 LAN1 WAN USB ISON S<sub>0</sub> Config (COM) Reset 1 2 3 4 5 6 7 9 10

LANCOM 1821+ Wireless ADSL

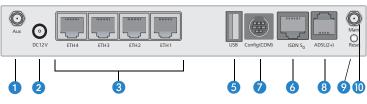

LANCOM 1811n Wireless Connector for antenna 3 in MIMO mode.

LANCOM 1821+ Wireless ADSL

- 1 Aux connector. Use this connector to connect diversity antennas.
- 2 Connection for the included power adapter

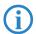

Antenna 2 is an internal antenna that does not have an external connector.

3 Second Ethernet socket (10/100Base-Tx) for connection to the LAN. Both 10 Mbit or 100 Mbit connections are supported. The available transfer rate is detected automatically (autosensing).

LANCOM 1811n Wireless

- WAN connector
- **5** USB connector (USB host)
- 6 ISDN/S<sub>0</sub> port
- Serial configuration port

LANCOM 1821+ Wireless ADSL

- 8 ADSL port for
- Reset switch

LANCOM 1811n Wireless (I) Connector for antenna 1 in MIMO mode.

LANCOM 1821+ Wireless ADSL 10 Main connector. Use this connector to connect additional AirLancer antennas.

#### Reset button functions

The reset button offers two basic functions—boot (restart) and reset (to the factory settings)—which are called by pressing the button for different lengths of time.

Press the button briefly to re-start the device. Pressing the button for 5 seconds or longer restarts the device and resets the configuration to its factory settings. All LEDs on the device light up continuously. Once the switch is released the device will restart with the restored factory settings.

Some devices simply cannot be installed under lock and key. There is consequently a risk that the configuration will be deleted by mistake of a co-worker presses the reset button too long. With the suitable setting, the behavior of the reset button can be controlled.

| Configuration tool | Call                                  |
|--------------------|---------------------------------------|
| WEBconfig, Telnet  | Expert configuration > Setup > Config |

#### Reset button

This option controls the behavior of the reset button when it is pressed:

☐ Ignore: The button is ignored.

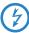

Please observe the following notice: The settings 'Ignore' or 'Boot only' makes it impossible to reset the configuration to the factory settings. If the password is lost for a device with this setting, there is no way to access the configuration! In this case the serial communications interface can be used to upload a new firmware version to the device—this resets the device to its factory settings, which results in the deletion of the former configuration. Instructions on firmware uploads via the serial configuration interface are available in the LCOS reference manual

- □ Boot only: With a suitable setting, the behavior of the reset button can be controlled; the button is then ignored or a press of the button prompts a re-start only, however long it is held down.
- ☐ Reset-or-boot (standard setting): Press the button briefly to re-start the device. Pressing the button for 5 seconds or longer restarts the device and resets the configuration to its factory settings. All LEDs on the device light up continuously. Once the switch is released the device will restart with the restored factory settings.

### Chapter 2: Installation

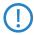

After resetting, the device starts completely unconfigured and **all** settings are lost. If possible be sure to backup the current device configuration **before** resetting.

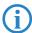

After resetting, the LANCOM Access Point returns to managed mode, in which case the configuration cannot be directly accessed via the WLAN interface!

### 2.4 Hardware installation

The installation of the LANCOM Router base station takes place in the following steps:

① Antennas – screw the antennas supplied to the back of the LANCOM Wireless Router. Depending on how the antennas are to be used, the 'Antenna Grouping' parameter may need to be configured in order provide the desired MIMO behavior (LANCOM 1811n Wireless only → 'Advanced Wireless LAN Configuration').

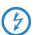

Antennas are only to be attached or changed when the device is switched off. Mounting or demounting antennas while the device switched on may cause the destruction of the WLAN module!

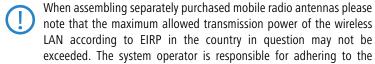

threshold values.

2 LAN — First connect the LANCOM Router base station to your LAN or to an individual PC. For that purpose, plug the included network cable (green plugs) into the LAN connector of the device 3 and the other end into a free network connecting socket of your local network, into a free socket of a hub/switch or into the network socket of an individual PC.

The LAN connector identifies automatically the transfer rate (10/100 Mbps) of the connected network device (autosensing). A parallel connection of devices with different speeds and types is possible.

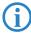

You should never have more than one unconfigured LANCOM Router in a network segment at any given time. All unconfigured LANCOM Router devices use the same IP address (with the final digits '254'),

딞

which would result in an address conflict. To avoid problems, always configure multiple LANCOM Router devices one at a time, immediately assigning each device a unique IP address (one that does not end with '254').

1811 only

3 **DSL** – connect the WAN interface 4 to the DSL modem socket using the supplied DSL connector cable (dark blue plugs).

1821+ only

- 4 ADSL connect the ADSL interface 4 to the splitter using the supplied ADSL connector cable (transparent plugs).
- (5) ISDN to connect the LANCOM Router to the ISDN, plug one end of the supplied ISDN connector cable (light blue plugs) in the ISDN/S<sub>0</sub> port (5) of the router and the other end into an ISDN/S<sub>0</sub> multi-device mode or point-to-point mode connection.

1821+ only

- (6) USB port you may optionally connect printers with USB connector to the LANCOM and make them available to the entire network. The LANCOM provides a print server to manage the printing jobs from the network. Supported protocols are RawIP and LPR/LPD.
- Futher information about configuration of the print server can be found in the LCOS reference manual.
- (8) **Connect to power** Connect socket (1) of the unit to a power supply using the included power adapter.
- Use the supplied power supply unit only! Using an unsuitable power supply unit may cause damage or injury.
- Operational? After a short device self-test the Power LED will be permanently lit. Green LAN LEDs indicate the LAN sockets that have functioning connections.
- Devices with integrated ADSL modems can become very warm during operation. For these models, environmental temperatures are not to exceed 35°C. Sufficient ventilation is of vital importance. Do not stack the devices and do not expose them to direct sunlight.

■ Chapter 2: Installation

### 2.5 Software installation

The following section describes the installation of the Windows-compatible system software LANtools, as supplied.

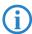

You may skip this section if you use your LANCOM Wireless Router exclusively with computers running operating systems other than Windows.

# 2.5.1 Starting the software setup

Place the product CD into your drive. The setup program will start automatically.

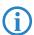

If the setup does not start automatically, run AUTORUN.EXE in the root directory of the LANCOM CD.

In Setup, select **Install software**. The following selection menus will appear on screen:

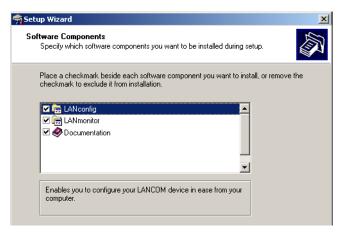

### 2.5.2 Which software should Linstall?

- **LANconfig** is the Windows configuration program for all LANCOM routers and LANCOM access points. WEBconfig can be used alternatively or in addition via a web browser.
- With LANmonitor you can use a Windows computer to monitor all of your LANCOM routers and LANCOM access points.
- **WLANmonitor** enables the observation and surveillance of wireless LAN networks. Clients connected to the access points are shown, and even non-authenticated access points and clients can be displayed as well (rogue AP detection and rogue client detection).
- With **Documentation** you copy the documentation files onto your PC.

Select the appropriate software options and confirm your choice with **Next**. The software is installed automatically.

■ Chapter 3: Basic configuration

# 3 Basic configuration

The basic configuration is conducted with a convenient Setup Wizard that provides step-by-step guidance through the configuration and that requests any necessary information.

First of all this chapter presents the information that has to be entered for the basic configuration. This first section will help you to gather up all of the necessary data before you start the Wizard.

You subsequently enter this information into the Setup Wizard. Starting the program and the following procedure are described step by step. LANconfig and WEBconfig each have their own description. With all of the necessary information collected in advance, this basic configuration can now take place quickly and in ease.

At the end of this chapter we show you the necessary settings for the workplace computers in the LAN so that they can access the device without problem.

# 3.1 What details are necessary?

The Basic Settings Wizard is used to set the LANCOM Wireless Routers basic TCP/IP parameters and to protect the device with a configuration password. The following description of the information required by the wizard is divided into the following configuration sections:

- TCP/IP settings
- Protecting the configuration
- Wireless LAN details
- DSL connection details
- Configuring toll protection
- Security settings

# 3.1.1 TCP/IP settings

TCP/IP configuration can be performed in two different ways: Either fully automatically or manually. No user input is required if TCP/IP configuration is performed automatically. All parameters are set by the Setup Wizard on its own. When manual TCP/IP configuration is performed the wizard prompts for the usual TCP/IP parameters: IP address, network mask etc. (more on this later)

The fully automatic TCP/IP configuration is only possible in certain network environments. For this reason the Setup Wwizard analyses the connected LAN to see whether fully automatic configuration is possible or not.

### New LAN – fully automatic configuration possible

The setup wizard offers to configure TCP/IP fully automatically if no network devices connected have yet been configured. This usually happens in the following situations:

- Only a single PC is going to be attached to the LANCOM Wireless Router
- Setting up a new network

Fully automatic TCP/IP configuration will not be offered if you are integrating the LANCOM Wireless Router into an existing TCP/IP LAN. In this case please continue with the section 'Required information for manual TCP/IP configuration'.

The result of fully automatic TCP/IP configuration is as follows: The LANCOM Wireless Router is assigned the IP address '172.23.56.254' (network mask '255.255.255.0'). The integrated DHCP server is also activated so that the LANCOM Wireless Router can assign the devices in the LAN IP addresses automatically.

# Should you still configure manually?

Fully automatic TCP/IP configuration is optional. Instead of this you can select manual configuration. Make this selection after considering the following:

- Select automatic configuration if you are **not** familiar with networks and IP addresses.
- Select manual TCP/IP configuration if you are familiar with networks and IP addresses and one of the following statements is true:
  - □ You have not yet used any IP addresses in your network but would like to now; You would like to specify the IP address for the router yourself and would like to assign it a user-defined address from one of the address ranges reserved for private use, for example '10.0.0.1' with a network mask of '255.255.255.0'. If you do this you simultaneously specify the address range that the DHCP server will subsequently use for the other devices in the network (provided the DHCP server is activated).
  - ☐ You have so far also used IP addresses on the computers in the LAN.

### ■ Chapter 3: Basic configuration

### Required information for manual TCP/IP configuration

When performing manual TCP/IP configuration the Setup Wwizard prompts you for the following information:

### DHCP mode of operation

- Off: The IP addresses required must be entered manually.
- Server: The LANCOM Wireless Router operates as DHCP server in the network; as a minimum its own IP address and the network mask must be assigned.
- □ Client: The LANCOM Wireless Router obtains its address information from another DHCP server; no address information is required.

# ■ IP address and network mask for the LANCOM Wireless Router Assign the LANCOM Wireless Router a free IP address from your LAN's address range and enter the network mask.

### Gateway address

Enter the gateway's IP address if you have selected 'Off' as the DHCP mode of operation or if another network device is assuming the role of gateway in the 'Server' mode of operation.

### DNS server

Enter the IP address of a DNS server to resolve domain names if you have selected 'Off' as the DHCP mode of operation or if another network device is assuming the role of DNS server in the 'Server' mode of operation.

# 3.1.2 Configuration protection

Using a password secures access to the LANCOM Wireless Router's configuration and thus prevents unauthorized modification. The device's configuration contains a great deal of sensitive data such as data for Internet access and should be protected by a password in all cases.

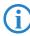

Multiple administrators can be set up in the configuration of the LANCOM, each with differing access rights. Up to 16 different administrators can be set up for a LANCOM Wireless Router. Further information can be found in the LCOS reference manual under "Managing rights for different administrators".

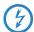

In the managed mode the LANCOM Wireless Routers and LANCOM Access Points automatically receive the same root password as the WLAN-Controller, assuming that no root password has been set in the device itself.

# 3.1.3 Settings for the wireless LAN

### Network name (SSID)

The Basic Settings Wizard prompts for the access point's network name (frequently referred to as SSID — **S**ervice **S**et **Id**entifier). The name is of your own choice. Several access points with the same name form a common wireless LAN.

### Open or closed wireless LAN?

Mobile wireless devices select the desired wireless LAN by specifying the network name. Two methods serve to facilitate the specification of network name:

- Mobile wireless devices can search ("scan") the vicinity for wireless LANs and offer the wireless LANs they find in a list for selection.
- By using the network name 'ANY' the mobile wireless device registers with the nearest available wireless LAN.

The wireless LAN can be "closed" in order to prevent this procedure. In this case it will not accept any devices attempting to register with the network name 'ANY'.

# Selecting a radio channel

The access point operates in a specific radio channel. The radio channel is selected from a list of up to 13 channels in the 2.4 frequency band or up to 19 channels in the 5 GHz frequency band (individual radio channels are blocked in some countries. Please refer to the appendix for more details).

The channel and frequency range used determine the operation if the common wireless standard, with the 5 GHz frequency range corresponding to the IEEE 802.11a/h standard and the 2.4 GHz frequency range determining operation in the IEEE 802.11g and IEEE 802.11b standards.

If no other access points are operating within the access point's range, any radio channel can be set. Otherwise the channels in the 2.4 GHz band must be selected in such a way that they do not overlap and are as far apart as possible. In the 5 GHz band the automatic setting, where the LANCOM Access Point uses TPC and DFS to select the best channel is normally sufficient.

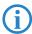

Please refer to the LCOS reference manual for more information on TPC and DFS.

■ Chapter 3: Basic configuration

# 3.1.4 Settings for the ISDN Connection

If you wish to use the ISDN connection you can make the following settings:

- One or more ISDN MSNs on which the router should answer calls. MSNs are ISDN call numbers that your telephone company allocates to you. They are usually specified without a prefix. The numbers specified are only important for router functions (LAN-LAN coupling, RAS), but not for the remote configuration and LANCOM VPN Option.
- A prefix to access the public telephone network. It is normally only required when connecting via an ISDN PBX. Usually this is a '0'. This prefix is used for all outgoing calls.
- Finally you should know whether the telephone company transmits an ISDN metering pulse. This can be evaluated by the LANCOM Router for cost budgets and the accounting function.

# 3.1.5 Charge protection

Charge protection prevents DSL connections being established above and beyond a predefined amount and therefore protects you from unexpectedly high connection charges.

If you operate the LANCOM Router on a DSL link that is charged on a time basis you can set the maximum connection time in minutes.

The budget can be completely deactivated by entering a value of '0'.

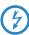

In the basic settings, charge protection is set to a maximum value of 600 minutes in any seven day period. Please adjust this parameter to match your own requirements, or deactivate charge protection if you have agreed a tariff for unlimited traffic with your provider.

# 3.2 Instructions for LANconfig

- ① Start up LANconfig by clicking **Start** ▶ **Programs** ▶ **LANCOM** ▶ **LANconfig**. LANconfig automatically detects the new LANCOM devices in the TCP/IP network
- ② If an unconfigured device is being found during searching, the setup wizard starts that will help you make the basic settings of the device or will even do all the work for you (provided a suitable network environment exists).

■ Chapter 3: Basic configuration

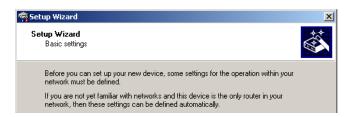

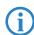

If the setup wizard does not start automatically, start a manual search for new devices on all ports (if the LANCOM is connected via a serial port) or in the network (**Device Find**).

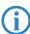

If you cannot access an unconfigured LANCOM, the problem may be due to the netmask of the LAN: with less than 254 possible hosts (netmask > '255.255.255.0'), please ensure that the IP address 'x.x.x.254' is located in your own subnet.

If you have chosen automatic TCP/IP configuration, please continue with Step (5).

- (3) If you would like to configure the TCP/IP settings manually, assign an available address from a suitable address range to the LANCOM. Confirm your choice with Next.
- 4 Specify whether or not the router should act as a DHCP server. Make your selection and confirm with Next.
- (5) In the following window, specify the password for configuration access. Note that the password is case-sensitive and ensure that it is sufficiently long (at least 6 characters).

In addition, you may specify whether the device may only be configured from the local network or whether remote configuration via the WAN (i.e. a remote network) is also permissible.

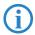

Please note that enabling this will also permit remote configuration via the Internet. You should always make sure that the configuration access is protected with a password.

(6) In the next window, select your DSL provider from the list that is displayed. If you select 'My provider is not listed here,' you must enter the transfer protocol used by your DSL provider manually. Confirm your choice with Next.

- Chapter 3: Basic configuration
  - Connect charge protection can limit the cost of DSL connections to a predetermined amount if desired. Confirm your choice with Next.
  - (8) Complete the configuration with **Finish**.

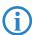

Section 'TCP/IP settings to workstation PCs' will describe the settings required for the individual workstations in the LAN.

**Instructions for WEBconfig** Device settings can be configured from any Web browser. WEBconfig configuration software is an integral component of the LANCOM. A Web browser is all that is required to access WEBconfig. WEBconfig offers similar Setup Wizards to LANconfig and hence provides the perfect conditions for easy configuration of the LANCOM — although, unlike LANconfig, it runs under any operating system with a Web browser.

To carry out a configuration with WEBconfig, you need to know how to contact the device. Device behavior and accessibility for configuration via a Web browser depend on whether the DHCP server and DNS server are active in the LAN already, and whether these two server processes share the assignment in the LAN of IP addresses to symbolic names.

Following power-on, unconfigured LANCOM devices first check whether a DHCP server is already active in the LAN. Depending on the situation, the device can either enable its own DHCP server or enable DHCP client mode. In the second operating mode, the device can retrieve an IP address for itself from a DHCP server in the LAN.

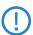

If a LANCOM Wireless Router or LANCOM Access Point is centrally managed from a LANCOM WLAN Controller, the DHCP mode is switched from auto-mode to client mode upon provision of the WLAN configuration.

### Network without a DHCP server

Not for centrally managed LANCOM Wireless Routers or LANCOM Access Points In a network without a DHCP server, unconfigured LANCOM devices enable their own DHCP server service when switched on and assign IP addresses, information on gateways, etc. to other computers in the LAN (provided they are set to automatic retrieval of IP addresses — auto DHCP). In this constellation, the device can be accessed by every computer with the auto DHCP func-

tion enabled with a Web browser under name **LANCOM** or under IP address **172.23.56.254**.

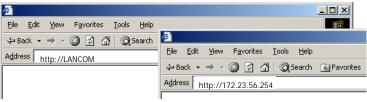

If the configuration computer does not retrieve its IP address from the LANCOM DHCP server, it determines the current IP address of the computer (with Start > Run > cmd and command ipconfig at the prompt under Windows 2000 or Windows XP, with Start > Run > cmd and command winipcfg at the prompt under Windows Me or Windows 9x or with command ifconfig in the console under Linux). In this case, the LANCOM can be accessed with address x.x.x.254 (the "x"s stand for the first three blocks in the IP address of the configuration computer).

### Network with DHCP server

If a DHCP server for the assignment of IP addresses is active in the LAN, an unconfigured LANCOM device disables its own DHCP server, switches to DHCP client mode and retrieves an IP address from the DHCP server in the LAN. However, this IP address is initially unknown and accessing the device depends on the name resolution:

■ If the LAN also has a DNS server for name resolution and this communicates the IP address/name assignment to the DHCP server, the device can be reached under name "LANCOM-<MAC address>", e.g. "LANCOM-00a057xxxxxxx".

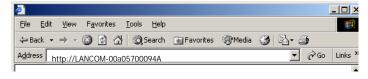

(i)

The MAC address on a sticker on the base of the device.

If there is no DNS server in the LAN, or if it is not coupled to the DHCP server, the device cannot be reached via the name. In this case the following options remain:

### ■ Chapter 3: Basic configuration

- Use suitable tools to find out the IP address assigned to the LANCOM by DHCP and access the device directly using this IP address.
- Using LANconfig.
- Use the serial configuration interface to connect a computer running a terminal program to the device.

### Login

When prompted for user name and password when accessing the device, enter your personal data in the appropriate fields. Observe the use of upper and lower case.

If you used the general configuration access, only enter the corresponding password. The user name field remains blank in this case.

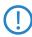

As an alternative, the login dialog provides a link for an encrypted connection over HTTPS. Always use the HTTPS connection for increased security whenever possible.

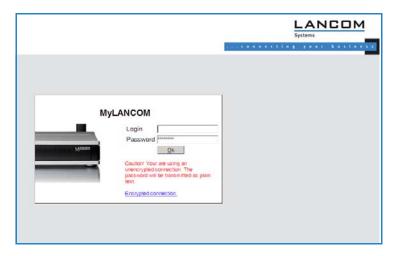

# **Setup Wizards**

The setup Wizards allow quick and easy configuration of the most common device settings. Select the Wizard and enter the appropriate data on the following screens.

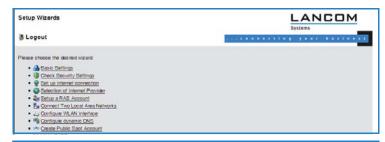

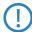

The settings are not stored in the device until inputs are confirmed on the last screen of the Wizard.

# 3.3 TCP/IP settings to workstation PCs

The correct addressing of all devices within a LAN is extremely important for TCP/IP networks. In addition, all computers must know the IP addresses of two central points in the LAN:

- Default gateway receives all packets that are not addressed to computers within the local network.
- DNS server translates network names (www.lancom.de) or names of computers (www.lancom.de) to actual IP addresses.

The LANCOM can perform the functions of both a default gateway and a DNS server. In addition, as a DHCP server it can also automatically assign valid IP addresses to all of the computers in the LAN.

The correct TCP/IP configuration of the PCs in the LAN depends on the method used to assign IP addresses within the LAN:

# ■ IP address assignment via the LANCOM (default)

In this operating mode the LANCOM not only assigns IP addresses to the PCs in the LAN, it also uses DHCP to specify its own IP address as that of the default gateway and DNS server. The PCs must therefore be configured so that they automatically obtain their own IP address and the IP addresses of the standard gateway and DNS server (via DHCP).

# ■ IP address assignment via a separate DHCP server

The workstation PCs must be configured so that they automatically obtain their own IP address and the IP addresses of the standard gateway and DNS server (via DHCP). The IP address of the LANCOM must be stored on the DHCP server so that the DHCP server transmits it to the PCs in the LAN

### ■ Chapter 3: Basic configuration

as the standard gateway. In addition, the DHCP server should also specify the LANCOM as a DNS server.

### Manual IP address assignment

If the IP addresses in the network are assigned static ally, then for each PC the IP address of the LANCOM must be set in the TCP/IP configuration as the standard gateway and as a DNS server.

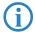

For further information and help on the TCP/IP settings of your LANCOM, please see the reference manual. For more information on the network configuration of the workstation computers, please refer to the documentation of your operating system.

# 4 Setting up Internet access

The LANCOM provides a central point of Internet access for all of the computers in the LAN. The connection to the Internet provider can be established via any WAN connector, i.e. via DSL or ISDN (where available). Internet access via ISDN can be used to backup a DSL connection.

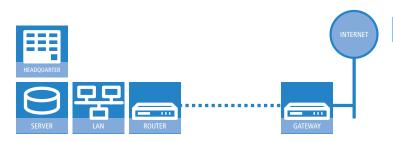

### Which WAN interface?

Setting up the Internet access is carried out with the help of a convenient Wizard. In the first step you select the WAN interface that is to be used for establishing the Internet connection.

To establish an Internet connection via the DSL interface, an external ADSL modem first has to be connected to one of the device's ETH ports. When setting up the Internet access, you define which ETH port the ADLS modem has been connected to.

# Does the Setup Wizard know your Internet provider?

The Wizard is preset with access data for the principal Internet providers in your country and offers you a selection list. If you find your Internet provider in this list, then you generally do not have to enter any additional parameters to set up your Internet access. All that is required is the authentication data as supplied to you by your Internet provider.

# Internet provider unknown

If the list in the Setup Wizard does not contain your provider, you will be asked step-by-step for all of the necessary data. This access data will have been supplied to you by your Internet provider.

- DSL
  - ☐ Protocol: PPPoE, PPTP or Plain Ethernet (IPoE or IPoEoA)

### ■ Chapter 4: Setting up Internet access

- Additional to Plain Ethernet: Your own public IP address with net mask (not to be confused with the private LAN IP address), default gateway and DNS server. If the provider supports DHCP you can automatically retrieve these IP parameters.
- User name and password

### ISDN

- □ Dial-in telephone number
- User name and password

### Other connection options

In addition you can use the Wizard to activate or deactivate additional options (if supported by your Internet provider):

- Billing by time or flatrate select the method by which you are billed by your Internet provider.
  - ☐ In case of billing by time, you can set the LANCOM to cut connections automatically if no data flows for a certain time (the hold time).
    - You can also set up line polling that detects inactive remote stations very quickly and, in such cases, can close the connection before the hold time expires.
  - □ In case of flatrate billing you can also set up line polling to monitor the function of the remote station.
    - Apart from that you can opt to keep flatrate connections permanently active ("keep-alive"). In case a connection should fail, it is re-established automatically.
- Dynamic channel bundling (ISDN only)
  - ☐ If required, the second ISDN B-channel can be activated and added to the connection. The result is that bandwidth is doubled. However, under certain circumstances the connection fees may double as well. Furthermore your ISDN connection would be engaged, so preventing any other incoming or outgoing telephone calls from being made.
- Data compression (ISDN only)
  - This enables data transfer rates to be increased even further.

# Creating a backup connection to the Internet

The most common utilization of the backup solution is to provide an auxiliary Internet connection. When setting up an Internet connection, an the additional option is to create a second connection to the Internet via an alternative

WAN interface. If the primary Internet access is set up to operate via the ADSL interface, you can set up your backup connection to operate via UMTS or ISDN.

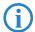

When configuring the backup connection you can set up an alternative provider, if available. This allows you not only to overcome problems with the physical line, but also problems in your provider's own network as well.

# 4.1 The Internet Connection Wizard

### 4.1.1 Instructions for LANconfig

Mark your device in the selection window. From the command line, select Extras ➤ Setup Wizard.

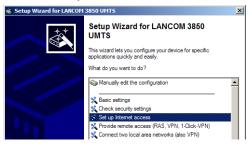

- ② In the selection menu, select the Setup Wizard, **Set up Internet connection** and confirm the selection with **Next**.
- (3) In the following windows you select your country, your Internet provider if possible, and you enter your access data.
- 4 Depending on availability the Wizard provides further options for your Internet connection.
- (5) After entering all of the necessary data the Wizard then offers you the option of setting up a backup connection. Select the corresponding WAN interface to be used for the backup connection and enter the relevant access data for the Internet connection.

The Wizard then sets up the alternative Internet access and at the same time creates the necessary entries into the backup table and also in the PPP table for checking the Internet connection.

### ■ Chapter 4: Setting up Internet access

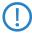

Please be aware that in the case of backup via UMTS, some of the services provided over the main Internet connection may not be available. Some UMTS service providers either prevent the use of VPN tunnels or VoIP applications or only allow them after payment of additional fees. Other providers assign IP addresses from an internal address range, so preventing applications that rely on public IP addresses from working. Please ask your UMTS provider for information on limitations that may apply.

The Wizard will inform you as soon as the entries are complete. Close the configuration with Finish.

# LANconfig: Fast activation of the Setup Wizards

The fastest way of starting the Setup Wizards under LANconfig is to use the command button in the button bar.

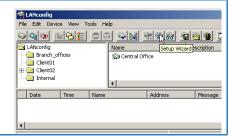

# 4.1.2 Instructions for WEBconfig

- ① Select the entry **Set up Internet connection** from the main menu.
- ② In the following windows you select your country, your Internet provider if possible, and you enter your access data.
- 3 Depending on availability the Wizard provides further options for your Internet connection.
- 4 The wizard will inform you as soon as the entries are complete. Close the configuration with Finish.

# 4.2 The Firewall Wizard

Your LANCOM features a stateful inspection firewall and firewall filter that provides effective protection from the Internet for your WLAN. The core concept of the stateful inspection firewall is that the only data transfers that are considered to be valid are those implemented by the protected device itself. All access attepts that were not requested from within the local network are invalid.

곮

The Firewall Wizard assists you to generate new rules for the firewall quickly and conveniently.

More information on your LANCOM's firewall and its configuration are available in the reference manual.

# 4.2.1 LANconfig Wizard

① Mark your LANCOM in the selection window. From the command line, select Extras ➤ Setup Wizard.

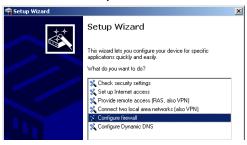

- ② In the selection menu, select the Setup Wizard, **Configure firewall** and confirm the selection with **Continue**.
- ③ In the windows that follow you select the services/protocols that the rule is to relate to. In the next step you define the source and destination stations that the rule applies to, and the actions that are to be carried out by the rule on a data packet.
- 4 Finally the new rule is given a name, it is activated, and you define whether further rules are to be considered when the rule acts on a data packet.
- (5) The wizard will inform you as soon as the entries are complete. Close the configuration with **Finish**.

# 4.2.2 Configuration under WEBconfig

WEBconfig provides the option of checking and altering the parameters for Internet access under **Configuration** ➤ **Firewall / QoS** ➤ **Rules** ➤ **Rule table**.

■ Chapter 5: Linking two networks

# 5 Linking two networks

With the network interconnection (also known as LAN to LAN coupling) of the LANCOM Router, two local networks are linked.

The LAN to LAN coupling can be realized in principle in two different ways:

- **VPN**: For coupling via VPN, the connection between both LANs is established over a specially secured connection through the public Internet. A router with VPN support is required in both LANs.
- **ISDN**: For coupling via ISDN, a direct connection between both LANs is established over an ISDN connection. A router with ISDN interface is required in both LANs.

### Always configure both sides

Both routers involved in the network interconnection must be configured. Care must be taken to ensure that the configuration information provided matches.

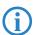

The following instructions will assume that LANCOM Router devices are being used on both sides. A network interconnection may also be realized with routers from other manufacturers. A mixed setup usually requires more extensive configuration measures for both devices, however. Please refer to the reference manual for more information in this regard.

A setup wizard handles the configuration of the connection in the usual convenient manner.

# Security aspects

You must, of course, protect your LAN against unauthorized access. A LANCOM Router therefore offers a whole range of security mechanisms that can provide an outstanding level of protection:

- **VPN**: Network couplings via VPN transmit data by IPSec. The data are encrypted by AES, 3-DES, Blowfish or CAST encryption algorithms.
- **ISDN**: For network couplings via ISDN, the connection password, the checking of the ISDN number and the callback function ensure the security of the connection.

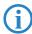

The ISDN call back function cannot be configured using the wizard. It can only be set up in the expert configuration. For details, please see the reference manual.

# 5.1 What information is necessary?

The wizard will prompt you for the necessary information on a step-by-step basis. If possible, however, you should have it available before launching the wizard.

To explain the significance of the information requested by the wizard, we will be using a typical deployment as an example: setting up a link between a branch office and its headquarters. The routers involved are named 'HEAD OFFICE' and 'BRANCH'.

Please refer to the following tables for the entries to be made for each of the routers. Arrows mark the dependencies between the entries.

### 5.1.1 General information

The following details are required for the installation of LAN to LAN couplings. The first column indicates, whether the information is required for network couplings over VPN (standard method using "preshared keys") and/or ISDN.

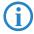

Further details to network couplings via VPN using enhanced methods (e.g. digital certificates) can be found in the LCOS reference manual.

| Coupling   | Entry                                              | Gateway 1      |                | Gateway 2      |
|------------|----------------------------------------------------|----------------|----------------|----------------|
| VPN        | ISDN connection available?                         | yes/no         |                | yes/no         |
| VPN        | Type of the local IP address                       | static/dynamic | ¬ .▶           | static/dynamic |
| VPN        | Type of the remote IP address                      | static/dynamic | _X <b>,</b>    | static/dynamic |
| VPN + ISDN | Name of the local device                           | 'HEAD'         | ¬ .▶           | 'BRANCH'       |
| VPN + ISDN | Name of the remote station                         | 'BRANCH'       |                | 'HEAD'         |
| VPN + ISDN | Remote ISDN calling number                         | (0123) 123456  | ¬ .▶           | (0789) 654321  |
| VPN + ISDN | Remote ISDN caller ID                              | (0789) 654321  | _X <b>&gt;</b> | (0123) 123456  |
| VPN + ISDN | Password for secure transmission of the IP address | 'Password'     | <b>←→</b>      | 'Password'     |
| VPN        | Shared secret for encryption                       | 'Secret'       | <b>←→</b>      | 'Secret'       |
| VPN        | IP address of remote station                       | '10.0.2.100'   |                | '10.0.1.100'   |

#### ■ Chapter 5: Linking two networks

| Coupling   | Entry                                                            | Gateway 1     |           | Gateway 2     |
|------------|------------------------------------------------------------------|---------------|-----------|---------------|
| VPN        | IP network address of the remote network                         | '10.0.2.0'    |           | '10.0.1.0'    |
| VPN        | Netmask of the remote network                                    | 255.255.255.0 |           | 255.255.255.0 |
| VPN        | Domain name of the remote network                                | 'head'        |           | 'branch'      |
| VPN        | Hide local stations for access to remote network (Extranet VPN)? | yes/no        |           | yes/no        |
| ISDN       | TCP/IP routing for access to remote network                      | yes/no        |           | yes/no        |
| ISDN       | IPX routing for access to remote network                         | yes/no        |           | yes/no        |
| VPN + ISDN | NetBIOS routing for access to remote network?                    | yes/no        |           | yes/no        |
| VPN + ISDN | Name of remote workgroup (NetBIOS only)                          | 'workgroup1'  |           | 'workgroup2'  |
| ISDN       | Data compression                                                 | on/off        | <b>←→</b> | on/off        |
| ISDN       | Channel bundling                                                 | on/off        | <b>←→</b> | on/off        |

- In case your device has an ISDN connection, the wizard asks whether the remote site has ISDN as well.
- The type of IP address must be stated for both sides for VPN connections via the Internet. There are two types of IP addresses: static and dynamic. An explanation of the two IP address types can be found in the reference manual.
  - Thanks to Dynamic VPN, connections can be enabled not only between gateways with fixed, static IP addresses, but even between gateways with dynamic IP addresses. The active initiation of VPN connections towards remote sites with dynamic IP addresses requires ISDN.
- If you haven't already named your LANCOM Router, the wizard will ask you for a new, unique device name. With this entry, you will rename your LANCOM Router. Be sure to give the two devices different names.
- The name of the remote station is needed for its identification.
- Enter the subscriber number of the remote station in the ISDN subscriber number field. The complete subscriber number including all necessary area and country codes is required.
- The stated ISDN caller ID is used to identify and authenticate callers. When a LANCOM Router receives a call, it compares the ISDN caller ID entered for the remote station with the actual caller ID transferred via the

D channel. An ISDN caller ID generally consists of an area code and an MSN.

- The password for the ISDN connection is an alternative to the use of the ISDN caller ID. It is always used to authenticate callers that do not send an ISDN caller ID. The exact same password must be entered on both sides. It is used for calls in both directions.
- The **Shared Secret** is the central password for security within the VPN. The exact same password has to be entered on both sides
- Data compression increases the transfer speed of the connection at no additional cost. This is completely unlike the bundling of two ISDN- channels with MLPPP (**Multi Link PPP**): The transfer rate will be doubled but there will also be additional telephone costs for two connections.

# 5.1.2 Settings for the TCP/IP router

In TCP/IP networks, addressing has a special significance. Please note that two interconnected networks are logically separate from one another. Each must therefore have its own network number (in our example, '10.0.1.x' and '10.0.2.x'). These network numbers may not be identical.

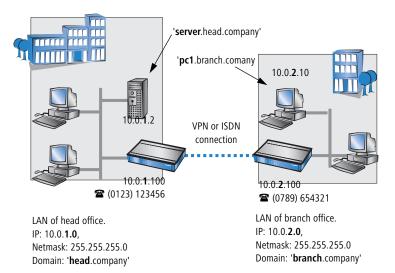

Unlike when accessing the Internet, all of the IP addresses in the involved networks are visible on the remote side when coupling networks, not just those of the router. The computer with the IP address 10.0.2.10 in the branch office

### ■ Chapter 5: Linking two networks

LAN sees the server 10.0.1.2 in the headquarters and can access it (assuming it has the appropriate rights), and vice versa.

### DNS access to the remote LAN

Thanks to DNS, it is not only possible to access remote computers in a TCP/IP network via their IP address, but also by using freely defined names.

For example, the computer with the name 'pc1.branch.company' (IP 10.0.2.10) will not only be able to access the server of the head office via its IP address, but also via its name, 'server.head.company'. The only precondition: the domain of the remote network in the wizard must be specified.

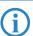

The domain can only be specified in the LANconfig wizard. In WEBconfig, enter the appropriate information later in the expert configuration. For more information, see the LANCOM reference manual.

### Extranet VPN

Finally, one can decide whether access to local stations is permitted. In this 'Extranet VPN' operating mode, the IP stations do not expose their IP address to the remote LAN, rather they will be hidden behind the VPN gateway's IP address instead.

Therefore, the stations within the remote LAN cannot access IP stations in the other LAN directly. For example, if a headquarters. LAN in 'Extranet VPN' mode is hidden behind its gateway's address '10.10.2.100', and on of its IP stations (e.g. '10.10.2.13') accesses the IP station '10.10.1.2' of the branch office, then the branch office.s IP stations deems to be a accessed by '10.10.2.100'. The true IP address of the accessor ('10.10.2.13') is hidden.

If two LANs shall be coupled in Extranet mode, please ensure to enter the 'outbound' Extranet IP address of the remote site, not its Intranet address. According to the example, this was '10.10.2.100'. The appropriate netmask for the Extranet IP address would be '255.255.255' then.

# 5.1.3 Settings for the IPX router

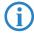

The coupling of IPX networks via VPN cannot be configured using the wizard. It can only be set up in the expert configuration. For details, please see the reference manual.

Only LANCOM 1821+ Wireless ADSI Coupling two typical IPX networks to form a WAN requires three IPX network numbers:

- for the LAN of the head office
- for the LAN of the branch office
- for the higher-level WAN

The IPX network numbers in the head and branch offices are specified to the respective remote sides.

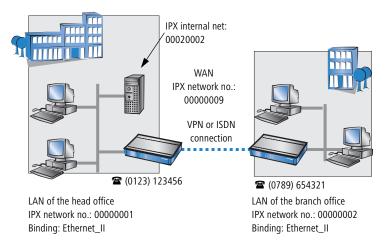

The three required network numbers are designated as "External Network Numbers" by the IPX conventions. Like IP network addresses, the apply to an entire LAN segment. On the other hand, internal IPX numbers are used to address specific Novell servers in the LAN. All three specified network numbers must be distinct from one another and from all used internal IPX network numbers.

In addition, it may be necessary to enter the frame type ("binding").

Specifying the IPX network number and binding used is not necessary if the remote network also contains a Novell server. It is only necessary to enter the network number for the WAN manually in this case.

# 5.1.4 Settings for NetBIOS routing

NetBIOS routing can be set up quickly: All that is required in addition to the information for the TCP/IP protocol used is the name of a Windows workgroup from in the router's own I AN.

### ■ Chapter 5: Linking two networks

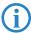

Remote Windows workgroups do not appear in the Windows Network Neighbourhood, but can only be contacted directly (e.g. via Find Computers).

# 5.2 Instructions for LANconfig

Perform the configuration on both routers, one at a time.

1 Launch the 'Connect two local area networks' wizard. Follow the wizard's instructions and enter the required information.

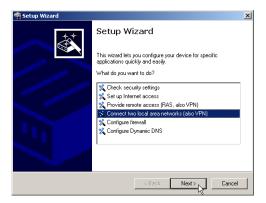

- 2 The wizard will return a message to indicate that it has all the information it needs. Close the wizard with Finish.
- 3 After finishing the configuration of both routers, you can test the network connection. Try to contact a computer in the remote LAN (e.g. with a

ping). The LANCOM Router should automatically set up a connection to the remote station and contact the required computer.

# Ping – quick testing for TCP/IP connections

To test a TCP/IP connection, simply send a ping from your computer to a computer in the remote network. For more information on the 'ping' command, please see the documentation of your operating system.

IPX and NetBIOS connection can be tested by searching for a remote Novel Server or a computer in the remote Windows workgroup from your computer.

```
C:\ping 10.0.2.0

Pinging 10.0.2.0 with 32 bytes of data:

Reply from 10.0.2.0: bytes=32 time<10ms
Reply from 10.0.2.0: bytes=32 time<10ms
Reply from 10.0.2.0: bytes=32 time<10ms
Reply from 10.0.2.0: bytes=32 time<10ms
Reply from 10.0.2.0: bytes=32 time<10ms
Ping statistics for 10.0.2.0:

Packets: Sent = 4, Received = 4, Lost = 6
Approximate round trip times in milli-seconde
Minimum = 0ms, Maximum = 0ms, Average =
C:\>
```

# 5.3 1-Click-VPN for networks (site-to-site)

The site-to-site coupling of networks is now very simple with the help of the 1-Click-VPN wizard. It is even possible to simultaneously couple multiple routers to a central network.

- 1 In LANconfig, mark the routers at branch offices which are to be coupled to a central router via VPN.
- ② Use drag&drop by mouse to place the devices onto the entry for the central router.

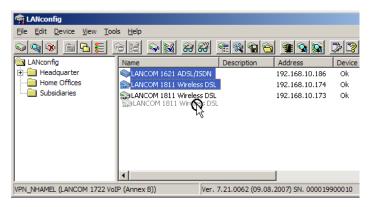

### ■ Chapter 5: Linking two networks

3 The 1-Click-VPN Site-to-Site Wizard will be started. Enter a name for this access and select the address under which the router is accessible from the Internet.

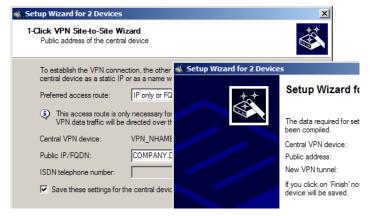

- Select whether connection establishment is to take place via the name or IP address of the central router, or via an ISDN connection. Enter the address or name of the central router, or its ISDN number.
- (5) The final step is to define how the networks are to intercommunicate:
  - The INTRANET at headquarters only is to be provided to the branch offices.
  - ☐ All private networks at the branch offices can also be connected to one another via headquarters.

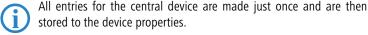

# 5.4 Instructions for WEBconfig

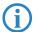

Under WEBconfig, the coupling of networks via VPN cannot be configured using the wizard. It can only be set up in the expert configuration. For details, please see the reference manual.

Perform the configuration on both routers, one at a time.

1 From the main menu, launch the 'Connect two local area networks' wizard. Follow the wizard's instructions and enter the required information.

■ Chapter 5: Linking two networks

- ② The wizard will return a message to indicate that it has all the information it needs. Close the wizard with **Terminate**.
- 3 After finishing the configuration of both routers, you can test the network connection. Try to contact a computer in the remote LAN (e.g. with a ping). The LANCOM Router should automatically set up a connection to the remote station and contact the required computer.

■ Chapter 6: Providing dial- in access

# 6 Providing dial-in access

Your LANCOM Router supports dial-in connections to permit individual computers full access to your network. This service is also known as RAS (Remote Access Service).

In principle, the RAS access can be realized in two different ways:

- **VPN**: For a RAS access via VPN, the connection between the LAN and the dial-in PC is established over a specially secured connection through the public Internet. The router in the LAN requires VPN support, the dial-in PC an access to the Internet and the LANCOM VPN Client.
- **ISDN**: For a RAS access via ISDN, a direct connection between the LAN and the dial-in PC is established over an ISDN dial-up connection. The router in the LAN requires an ISDN interface, the dial-up PC an ISDN adapter or an ISDN modem. The data transfer protocol is PPP. Therefore, the support of all usual devices and operating systems is ensured.

A setup wizard handles the configuration of the dial-in connection in the usual convenient manner.

### Security aspects

You must, of course, protect your LAN against unauthorized access.

A LANCOM Router therefore offers a whole range of security mechanisms that can provide an outstanding level of protection:

- **VPN**: Network couplings via VPN transmit data by IPSec. The data are encrypted by AES, 3-DES, Blowfish or CAST encryption algorithms.
- **ISDN**: For network couplings via ISDN, the connection password, the checking of the ISDN number and the callback function ensure the security of the connection.

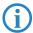

The ISDN call back function cannot be configured using the wizard. It can only be set up in the expert configuration. For details, please see the reference manual.

# 6.1 Which information is required?

The wizard will set up dial-up access for only one user. Please run the wizard again for each additional user.

### 6.1.1 General information

The following entries are required to set up a RAS connection. The first column indicates whether the information is required for a VPN (standard method using "preshared keys") and/or an ISDN connection.

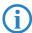

Further details to network couplings via VPN using enhanced methods (e.g. digital certificates) can be found in the LCOS reference manual.

| Coupling   | Entry                                                                                  |
|------------|----------------------------------------------------------------------------------------|
| VPN + ISDN | User name                                                                              |
| VPN + ISDN | Password                                                                               |
| VPN        | Shared secret for encryption                                                           |
| VPN        | Hide local stations for access to remote network (Extranet VPN)?                       |
| ISDN       | Incoming number of remote station                                                      |
| ISDN       | TCP/IP routing for access to remote network                                            |
| ISDN       | IPX routing for access to remote network                                               |
| VPN + ISDN | IP addresses for the dial-up PCs: static or dynamic by address range (IP address pool) |
| VPN + ISDN | NetBIOS routing for access to remote network?                                          |
| VPN + ISDN | Name of remote workgroup (NetBIOS only)                                                |

Notes to the individual values:

- **User name and password**: Users authenticate themselves with this information when dialling in.
- Incoming number: The LANCOM Router uses the optional ISDN caller ID as an additional user authentication. This security function should not be used when users dial in from differing locations.

#### ■ Chapter 6: Providing dial- in access

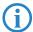

Please refer to chapter 'Linking two networks'  $\rightarrow$  page 39 for advice about the other values required for the installation of a RAS access.

### The ISDN calling line identity (CLI)

The ISDN caller ID—also known as CLI (**C**alling **L**ine **I**dentity)—this is the telephone number of the caller which is transmitted to the participant receiving the call. As a rule, it consists of the country and area codes and an MSN.

The CLI is well-suited for authentication purposes for two reasons: it is very difficult to manipulate, and the number is transferred free of charge via the ISDN control channel (D-channel).

### 6.1.2 Settings for TCP/IP

Each active RAS user must be assigned an IP address when using the TCP/IP protocol.

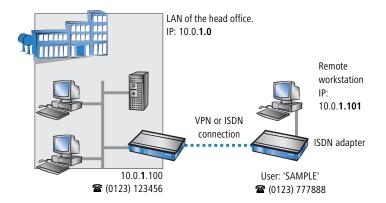

This IP address can be permanently assigned when setting up a user. However, it is simpler to let the LANCOM Router automatically assign free IP addresses to users when they dial in. In this case you only need to specify the IP address range that the LANCOM Router should use for RAS users.

During both manual and automatic IP address assignment, please ensure that only free addresses from the address range of your local network are used. In our example, the IP address '10.0.1.101' will be assigned to the PC when connecting.

This IP address makes the computer a fully-fledged member of the LAN: with the appropriate rights, it can access all of the other devices in the LAN. The same applies in the other direction as well: computers in the LAN will also be able to access the remote machine.

# 6.1.3 Settings for IPX

Only LANCOM 1821+ Wireless ADSI Two IPX network numbers must be provided for remote access to an IPX network:

- the IPX network number of the head office.
- an additional IPX network number for the higher-level WAN

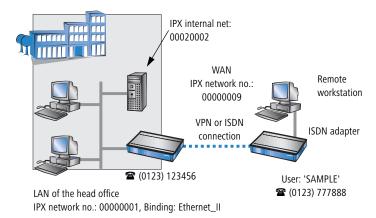

The required network numbers are designated as "External Network Numbers". Like IP network addresses, they apply to an entire LAN segment. On the other hand, internal IPX numbers are used to address specific Novell servers in the LAN. All three specified network numbers must be distinct from one another and from all used internal IPX network numbers.

In addition, it may be necessary to enter the frame type ("binding").

Specifying the IPX network number and binding used is not necessary if the remote network also contains a Novell server. A network number for the WAN must also be entered manually in this case, however.

# 6.1.4 Settings for NetBIOS routing

All that is required to use NetBIOS is the name of a Windows workgroup from the router's own LAN.

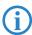

The connection is not established automatically. The RAS user must manually establish a connection to the LANCOM Router via Dial-Up

### ■ Chapter 6: Providing dial- in access

Networking first. When connected, they can search for and access computers in the remote network (via **Find Computers**, not through the Network Neighbourhood).

# 6.2 Settings for the dial-in computer

# 6.2.1 Dial-up via VPN

For dialing into a network via VPN a workstation requires:

- an Internet access
- a VPN client

LANCOM Systems offers a 30 days trial version of the LANCOM Advanced VPN Client on the LANCOM CD. A detailed description of the LANCOM Advanced VPN Client and a description of its installation can also be found on the CD.

The wizard asks then for the values that have been defined during the installation of the RAS access in the LANCOM Router.

### 6.2.2 Dial-up via ISDN

A number of settings must be configured on the dial-in computer. These are briefly listed here, based on a Windows computer:

- Dial-Up Networking (or another PPP client) must be correctly configured
- Network protocol (TCP/IP, IPX) installed and bound to the dial-up adapter
- New connection in Dial-Up Networking with the call number of the router
- Terminal adapter or ISDN card set to PPPHDLC
- PPP selected as the Dial-Up server type, 'Enable software compression' and 'Require data encryption' unchecked
- Select desired network protocols (TCP/IP, IPX)
- Additional TCP/IP settings:
  - Assignment of IP address and name server address enabled
  - □ 'IP header compression' disabled

These settings will permit a PC to dial into a remote LAN via ISDN and access its resources in the usual manner.

# 6.3 Instructions for LANconfig

1 Launch the 'Provide Dial-In access (RAS)' wizard. Follow the wizard's instructions and enter the required information.

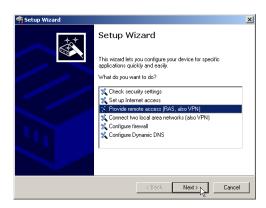

- ② The wizard will return a message to indicate that it has all the information it needs. Close the wizard with **Finish**.
- ③ Configure Dial-Up Networking access on the dial-in PC as described. Next, test the connection (see box 'Ping – quick testing for TCP/IP connections' → page 46).

# 6.4 1-Click-VPN for LANCOM Advanced VPN Client

VPN accesses for employees who dial into the network with the LANCOM Advanced VPN Client are very easy to set up with the Setup Wizard and exported to a file. This file can then be imported as a profile by the LANCOM Advanced VPN Client. All of the information about the LANCOM VPN Router's configuration is also included, and then supplemented with randomly generated values (e.g. for the preshared key).

- ① Use LANconfig to start the 'Set up a RAS Account' wizard and select the 'VPN connection'.
- ② Activate the options 'LANCOM Advanced VPN Client' and 'Speed up configuration with 1-Click-VPN'.
- 3 Enter a name for this access and select the address under which the router is accessible from the Internet.
- 4 In the final step you can select how the access data is to be entered:
  - □ Save profile as an import file for the LANCOM Advanced VPN Client
  - ☐ Send profile via e-mail

- Chapter 6: Providing dial- in access
  - Print out profile

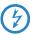

Sending a profile via e-mail could be a security risk should the e-mail be intercepted en route!

To send the profile via e-mail, the device configuration must be set up with an SMTP account with the necessary access data. Further, the configuration computer requires an e-mail program that is set up as the standard e-mail application and that can be used by other applications to send e-mails.

When setting up the VPN access, certain settings are made to optimize operations with the LANCOM Advanced VPN Client, including:

- Gateway: If defined in the LANCOM VPN Router, a DynDNS name is used here, or alternatively the IP address
- FQDN: Combination of the name of the connection, a sequential number and the internal domain in the LANCOM VPN Router.
- Domain: If defined in the LANCOM VPN Router, the internal domain is used here, or alternatively a a DynDNS name or IP address
- VPN IP networks: All IP networks defined in the device as type 'Intranet'.
- Preshared key: Randomly generated key 16 ASCII characters long.
- Connection medium: The LAN is used to establish connections.
- VoIP prioritization: VoIP prioritization is activated as standard.
- Exchange mode: The exchange mode to be used is 'Aggressive Mode'.
- IKE config mode: The IKE config mode is activated, the IP address information for the LANCOM Advanced VPN Client is automatically assigned by the LANCOM VPN Router.

# 6.5 Instructions for WEBconfig

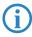

RAS access via VPN cannot be configured using the wizard under WEBconfig yet. It can only be set up in the expert configuration. For details, please refer to the reference manual.

- (5) From the main menu, launch the 'Connect two local networks' wizard. Follow the wizard's instructions and enter the required information.
- 6 Configure Dial-Up Networking access on the dial-in PC as described. Next, test the connection (see box 'Ping – quick testing for TCP/IP connections' → page 46).

# 7 Sending faxes with LANCAPI

LANCAPI from LANCOM Systems is a special version of the popular CAPI interface. CAPI (Common ISDN Application Programming Interface) establishes the connection between ISDN adapters and communications programs. For their part, these programs provide the computers with office communications functions such as a fax machine or answering machine.

The main advantages of using LANCAPI are economic. LANCAPI provides all Windows workstations integrated in the LAN (local-area network) with unlimited access to office communications functions such as fax machines, answering machines, online banking and eurofile transfer. All functions are supplied via the network without the necessity of additional hardware at each individual workstation, thus eliminating the costs of equipping the workstations with ISDN adapters or modems. All you need do is install the office communications software on the individual workstations.

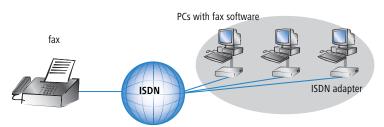

With LANCAPI by LANCOM it is possible to send faxes comfortably from your workstation PC, without having connected a fax device. To do so, you need to install several components:

- the LANCAPI client. It provides the connection between your workstation PC and the LANCAPI server.
- the CAPI Faxmodem. This tool simulates a fax device on your workstation PC.
- the MS Windows fax service. This is the interface between the fax applications and the virtual fax.

The installation of the LANCAPI client is described in the reference manual. This chapter shows the installation of LANCOM CAPI Faxmodem and MS Windows fax service.

■ Chapter 7: Sending faxes with LANCAPI

## 7.1 Installation of the LANCOM CAPI Faxmodem

- Select the entry Install LANCOM software in the setup program of your LANCOM CD.
- ② Highlight the option **CAPI Faxmodem**, click **Next** and follow the instructions of the installation routine.

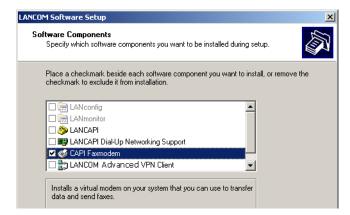

When the installation was successful, the LANCOM CAPI Faxmodem is entered into the **Phone and Modem Options** of the control panel.

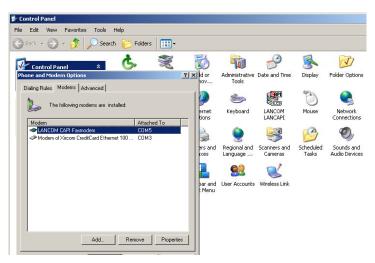

### 7.2 Installation of the MS Windows fax service

- 1) Select the option **Printers and Faxes** from the control panel.
- ② Select the option **Set up faxing** from the window 'Printers and Fax'. Follow, if necessary, the instructions of the installation tool. Into the recent window, an icon will appear for the newly installed fax printer.

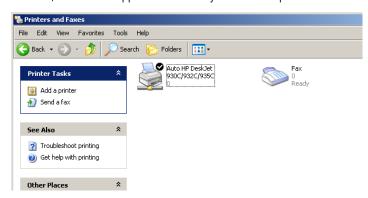

For checking the installation, click with the right mouse button on the fax-icon and select **Properties**. The LANCOM CAPI Faxmodem should now be entered into register 'devices'.

# 7.3 Sending a fax

After installing all required components, you have several possibilities to send a fax from your workstation PC. If you have already an existing data file, you can send it directly from your respective application. If you only want to send a short message, select the MS Windows fax service. You can use of course any other fax software alternatively.

# 7.3.1 Send a fax with any given office application

① Open as usual a document in your office application and select the menu item **File/Print**.

#### ■ Chapter 7: Sending faxes with LANCAPI

2 Adjust the fax device as printer.

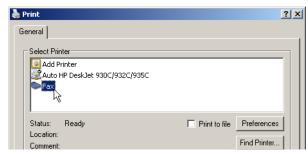

3 Click on OK. A wizard appears, that will guide you through the remaining sending process.

### 7.3.2 Send a fax with the MS Windows fax service

- 1) Open the window 'Printers and Faxes' from the control panel.
- 2 Double click with the left mouse button the icon of the fax device.
- 3 The fax client console will open. Select the menu item Send a Fax. A wizard will assist you through the remaining sending process.

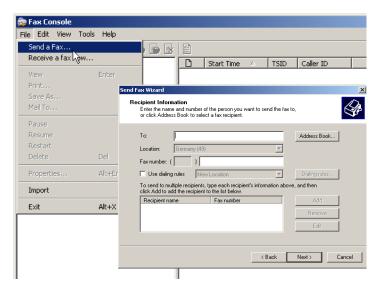

# 8 Security settings

Your LANCOM device has numerous security functions. You find in this chapter all information needed for an optimal protection of the base station.

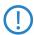

You can carry out the configuration of security settings very quickly and conveniently with the Security Wizards in LANconfig and WEBconfig.

# 8.1 Security in the wireless LAN

Wireless LANs are potentially a significant security risk. It is a common assumption that it is simple to misuse data transferred by wireless.

Wireless LAN devices from LANCOM Systems enable the latest security technologies to be used.

- Suppress SSID broadcast closed network
- Access control by MAC address
- LANCOM Enhanced Passphrase Security (LEPS)
- Encrypted data transfer (802.11i/WPA or WEP)
- 802.1x / EAP
- Optional IPSec-over-WLAN VPN

# 8.1.1 Suppress SSID broadcast – closed network

Every wireless LAN compliant with IEEE 802.11 has its own network name (SSID). This network name facilitates the identification and servicing of wireless LANs.

A wireless LAN can be set up so that any user has access. These networks are known as open networks. An open network is accessible to users even if they do not know the network name. Access is possible simply by entering the network name 'ANY'.

A closed network denies access to clients trying to access 'ANY' The user must enter the correct network name for this to work. Hidden networks remain invisible.

# 8.1.2 Access control by MAC address

Every network device has a unique identification number. This identification number is known as the MAC address (**M**edia **A**ccess **C**ontrol) and it is unique worldwide.

The MAC address is programmed into the hardware. Wireless LAN devices from LANCOM Systems display their MAC number on the housing.

Access to an infrastructure network can be limited to certain wireless LAN devices by defining MAC addresses. The access points have filter lists in (ACL – access control list) for storing authorized MAC addresses.

# 8.1.3 LANCOM Enhanced Passphrase Security

With LEPS (LANCOM Enhanced Passphrase Security), LANCOM Systems has developed an efficient method that makes use of the simple configuration of IEEE 802.11i with passphrase, but that avoids the potential error sources in passphrase distribution. LEPS uses an additional column in the ACL to assign an individual passphrase consisting of any 4 to 64 ASCII characters to each MAC address. The connection to the access point and the subsequent encryption with IEEE 802.11i or WPA is only possible with the right combination of passphrase and MAC address.

LEPS can be used locally in the device and can also be centrally managed with the help of a RADIUS server, and it works with all WLAN client adapters currently available on the market without modification. Full compatibility to third-party products is assured as LEPS only involves configuration in the access point.

An additional security aspect: LEPS can also be used to secure single point-to-point (P2P) connections with an individual passphrase. Even if an access point in a P2P installation is stolen and the passphrase and MAC address become known, all other WLAN connections secured by LEPS remain protected, particularly when the ACL is stored on a RADIUS server.

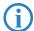

**Guest access with LEPS:** LEPS can also be set up to allow access to guests. To this end, all users of the internal WLAN network are given individual passphrases. Guests can make use of their own dedicated SSID and a global passphrase. To avoid abuse, the this global passphrase can be changed on a regular basis—every few days, for example.

# 8.1.4 Encrypted data transfer

Encryption takes on a special role in the transfer of data in wireless LANs. Wireless communication with IEEE 802.11 is supplemented with the the encryption standards 802.11i/WPA and WEP. The aim of the encryption methods is to provide wireless LAN with levels of security equivalent to those in cabled LANs.

- Use encryption on the data transferred in the WLAN. Activate the strongest possible encryption method available to you ((802.11i with AES, TKIP or WEP) and enter the appropriate keys or passphrases into the access point and the WLAN clients.
- Regularly change the WEP key in your access point. The passphrases for 802.11i or WPA do not have to be changed quite so regularly as new keys are generated for each connection anyway. This is not the only reason that the encryption with 802.11i/AES or WPA/TKIP is so much more secure than the now obsolete WEP method.
- LANCOM Systems's recommendation for the most secure passphrase variant is to employ 802.11i (WPA2) in combination with AES. The key should be randomly selected from the largest possible range of numbers and should be as long as possible (32 to 63 characters). The prevents dictionary attacks.
- If the data is of a high security nature, further improvements include additionally authenticating the client with the 802.1x method ('802.1x / EAP' → page 80) or activate an additional encryption of the WLAN connection as used for VPN tunnels ('IPSec over WLAN' → page 81). In special cases, a combination of these two mechanisms is possible.
- Detailed information about WLAN security and the various encryption methods are to be found in the LCOS reference manual.
- Please also observe the information in the "Standard WEP encryption" box.

### **Standard WEP encryption**

The factory settings (or those after resetting the device) are different in LANCOM Access Points than in LANCOM Wireless Routers.

- Unconfigured Access Points with standard factory settings cannot be commissioned by means of the WLAN interface. The WLAN modules are switched off and the devices search the LAN for a LANCOM WLAN Controller which will supply a configuration profile.
- Unconfigured Wireless Routers with standard factory settings cannot be commissioned by means of the WLAN interface. Furthermore, the WEP128 encryption standard described here is used as standard.

The key for the standard WEP encryption consists of the first letter "L" followed by the LAN MAC address of the access point in ASCII characters. The LAN MAC addresses of the LANCOM devices always begin with the character string "00A057". You will find the LAN MAC address on a sticker on the base of the device. **Only** use the number labeled as "MAC address" that starts with "00A057". The other numbers that may be found are **not** the LAN MAC address.

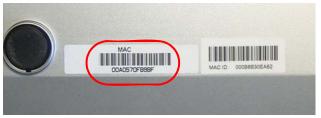

A device with the LAN MAC address "00A0570FB9BF" thus has a standard WEP key of "L00A0570FB9BF". This key is entered into the 'Private WEP settings' of the device for each logical WLAN network as 'Key 1'.

To use a WLAN adapter to establish a connection to a LANCOM Wireless Router that has \*factory settings, the WEP128 encryption must be activated for the WLAN adapter and the standard 13-character WEP key entered.

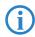

After registering for the first time, change the WEP password to ensure that you have a secure connection.

#### 8.1.5 802.1x / EAP

The international industry standard IEEE 802.1x and the Extensible Authentication Protocol (EAP) enable access points to carry out reliable and secure access checks. The access data can be managed centrally on a RADIUS server

(integrated RADIUS/EAP server in the LANCOM Wireless Router or external RADIUS/EAP server) and accessed by the access point when required. The dynamically generated and cryptographically secure key material for 802.11i (WPA1/2) replaces the manual key management.

The IEEE-802.1x technology has already been fully integrated since Windows XP. Client software exists for other operating systems. The drivers for the LANCOM AirLancer wireless cards feature an integrated 802.1x client.

#### 8.1.6 IPSec over WLAN

With the help of the IPSec-over-WLAN technology in addition to the security measures described already, a wireless network for the exchange of especially sensitive data can be optimally secured. Required for this is a base station with VPN support and the LANCOM Advanced VPN Client that operates under Windows 2000, XP and Windows Vista<sup>TM</sup>. Client software from third parties is available for other operating systems.

# 8.2 Tips for the proper treatment of keys and passphrases

By observing a few vital rules on the treatment of keys you can significantly increase the security of encryption techniques.

# Keep your keys as secret as possible.

Never write down a key. Popular but completely unsuitable are, for example: Notebooks, wallets and text files on the computer. Do not pass on a key unless it is absolutely necessary.

# Choose a random key.

Use long random strings that combine letters and numbers (at least 32 to a maximum of 63 characters). Keys that are normal words are not secure.

# If you suspect anything, change the key immediately.

When an employee with access to a key leaves the company, then it is high time to change the wireless LAN key. Even if there is the slightest suspicion of a leak, renew the key.

# ■ LEPS avoids the global distribution of passphrases.

Activate LEPS to enable the use of individual passphrases.

# 8.3 The security settings wizard

Access to the configuration of a device permits not only to read out critical information (e.g. WEP key, Internet password). Rather, also the entire settings of the security functions (e.g. firewall) can be altered then. So an unauthorized configuration access endangers not only a single device, but the entire network.

Your LANCOM has a password protection for the configuration access. This protection is already activated during the basic configuration by entering a password.

The device locks access to its configuration for a specified period of time after a certain number of failed log-in attempts. Both the number of failed attempts and the duration of the lock can be set as needed. By default, access is locked for a period of five minutes after the fifth failed log-in attempt.

Besides these general settings you can also check the security settings of the wireless network with the security wizard as far as your device has a WLAN interface.

# 8.3.1 Wizard for LANconfig

① Mark your LANCOM in the selection window. Select from the command bar Extras ➤ Setup Wizard.

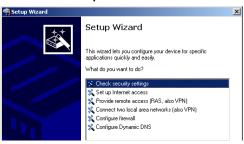

- 2 Select in the selection menu the setup wizard Control Security Settings and confirm your choice with Next.
- 3 Enter your password in the following windows and select the allowed protocols for the configuration access from local and remote networks.
- 4 In a next step parameters of the configuration lock like number of failed log-in attempts and the duration of the lock can be adjusted.

- (5) Now you can set the security settings for the WLAN. These include the name of the wireless network, the closed network function and the WEP encryption. You can type in the parameters for both wireless networks separately on devices with the option of a second WLAN interface.
- Now you specify filter lists for stations (ACL) accessing the WLAN and protocols. Thereby, you restrict data exchange between the wireless network and the local network.
- 7 Now activate Stateful Inspection, ping-blocking and Stealth mode in the the firewall configuration.
- The wizard will inform you when entries are complete. Complete the configuration with Finish.

# 8.3.2 Wizard for WEBconfig

Under WEBconfig you have the possibility to run the wizard **Security settings** to control and change the settings. The following values are handled:

- password for the device
- allowed protocols for the configuration access of local and remote networks
- parameters of configuration lock (number of failed log-in attempts and duration of the lock)
- security parameters as WLAN name, closed network function, WEP key, ACL list and protocol filters

# 8.4 The security checklist

The following checklists provide an overview of all security settings that are important to professionals. Most of the points in this checklist are uncritical for simple configurations. In these cases, the security settings in the basic configuration or that were set with the Security Wizard are sufficient.

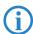

Detailed information about the security settings mentioned here are to be found in the reference manual.

Have you secured your wireless network with encryption and access control lists?

With the help of 802.11i, WPA or WEP, you can encrypt the data in your wireless network with different encryption methods such as AES, TKIP or WEP. LANCOM Systems recommends the strongest possible encryption

with 802.11i and AES. If the WLAN client adapters do not support these, then you should use TKIP or at least WEP. Make sure that the encryption function in your device is activated, and that at least one passphrase or WEP key has been entered and selected for application.

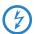

For security reasons, LANCOM Systems strongly advises you not to use WEP! You should only ever use WEP under exceptional circumstances. When using WEP encryption, use additional security mechanisms additionally.

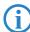

Ex-factory, WEP128 encryption is activated for every unconfigured device as standard. This WEP encryption in WLAN devices being managed by a LANCOM WLAN Controller is overwritten by the central encryption settings in the profiles of the WLAN-Controller.

To check the WEP settings, open LANconfig, go to the configuration area and select 'WLAN security' on the '802.11i/WEP' tab to view the encryption settings for the logical and physical WLAN interfaces.

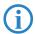

Change the default WEP password immediately after configuring the device for the first time.

With the access control list (ACL) you can permit or prevent individual clients accessing your wireless LAN. The decision is based on the MAC address that is permanently programmed into wireless network adapters. To check the access-control list, go to the configuration area in LANconfig and select 'WLAN security' on the 'Stations' tab.

The LANCOM Enhanced Passphrase Security (LEPS) uses an additional column in the ACL to assign an individual passphrase consisting of any 4 to 64 ASCII characters to each MAC address. The connection to the access point and the subsequent encryption with IEEE 802.11i or WPA is only possible with the right combination of passphrase and MAC address.

# Have you protected the configuration with a password?

The simplest way of protecting the configuration is to agree upon a password. If no password has been agreed for the device, the configuration is open to be changed by anybody. The field for entering the password is to be found in LANconfig in the 'Management' configuration area on the 'Security' tab. It is absolutely imperative to assign a password to the configuration if you want to enable remote configuration!

### Have you permitted remote configuration?

If you do not require remote configuration, please ensure to switch it off. If you need to make use of remote configuration, ensure that you do not fail to password-protect the configuration (see the section above). The field for disenabling remote configuration is to be found in LANconfig in the 'Management' configuration area on the 'Security' tab. Under 'Access rights — From remote networks' select the option 'denied' for all methods of configuration.

### Have you allowed configuration from the wireless LAN?

If you do not need to configure the device from the wireless LAN, switch this function off. The field for disenabling configuration from the wireless LAN is to be found in LANconfig in the 'Management' configuration area on the 'Admin' tab. Under 'Access rights — From the wireless LAN' select the option 'denied' for all methods of configuration.

## ■ Have your password-protected the SNMP configuration?

Protect the SNMP configuration with a password too. The field for password-protecting the SNMP configuration is also to be found in LANconfig in the 'Management' configuration area on the 'Security' tab.

### Have you activated the firewall?

The stateful inspection firewall of LANCOM devices ensures that you local network cannot be attacked from the outside. Activate the firewall in LANconfig under 'Firewall/QoS' on the 'General' tab.

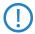

Note that firewall security mechanisms (incl. IP masquerading, port filters, access lists) are active only for data connections that are transmitted via the IP router. Direct data connections via the bridge are not protected by the firewall!

# Are you using a 'deny all' firewall strategy?

Maximum security and control is initially achieved by denying all data traffic from passing the firewall. The only connections to be accepted by the firewall are those that are to be explicitly permitted. This ensures that Trojan horses and certain types of e-mail virus are denied communication to the outside. Activate the firewall rules in LANconfig under 'Firewall' QoS' on the 'Rules' tab. Instructions on this are to be found in the reference manual.

# Have you activated IP masquerading?

IP masquerading refers to the concealment of local computers while they access the Internet. All that is revealed to the Internet is the IP number of the router module of the device. The IP address can be fixed or dynamically assigned by the provider. The computers in the LAN then use the router as a gateway and are not visible themselves. The router separates the Internet from the intranet like a wall. The application of IP masquerading is set in the routing table for every route individually. The routing table can be found in the LANconfig in the configuration area 'IP router' on the 'Routing' tab.

### Have you used filters to close critical ports?

The firewall filters in LANCOM devices offer filter functions for individual computers or entire networks. It is possible to set up source and destination filters for individual ports or port ranges. Furthermore, filters can be set for individual protocols or any combination of protocols (TCP/UDP/ICMP). It is especially convenient to set up the filters with the aid of LANconfig. Under 'Firewall/QoS', the 'Rules' tab contains the functions for defining and editing filter rules.

### Have you excluded certain stations from accessing the device?

A special filter list can be used to limit access to the device's internal functions via TCP/IP. The phrase "internal functions" refers to configuration sessions via LANconfig, WEBconfig, Telnet or TFTP. As standard this table contains no entries, meaning that computers with any IP address can use TCP/IP and Telnet or TFTP to commence accessing the device. The first time an IP address is entered with its associated netmask, the filter is activated and only the IP addresses contained in this entry are entitled to make use of internal functions. Further entries can be used to extend the circle of authorized parties. The filter entries can describe individual computers or even entire networks. The access list can be found in the LANconfig in the configuration area 'TCP/IP' on the 'General' tab.

# Do you store your saved LANCOM configuration to a safe location?

Protect your saved configurations in a location that is safe from unauthorized access. Otherwise, by way of example, an unauthorized person may load your stored configuration file into another device and they can access the Internet at your expense.

## Concerning the exchange of your particularly sensitive data via wireless LAN; have you set up the functions offered by IEEE 802.1x?

If you move especially sensitive data via wireless LAN you can provide even stronger security by using the IEEE 802.1x technology. To check or activate the IEEE 802.1x settings in LANconfig select the configuration area '802.1x'.

## Have you activated the protection of your WAN access in case the device is stolen?

After being stolen, the device can theoretically be operated at another location by unauthorized persons. Password-protected device configurations do not stop third parties from operating RAS access, LAN connectivity or VPN connections that are set up in the device: A thief could gain access to a protected network.

The device's operation can be protected by various means; for example, it will cease to function if there is an interruption to the power supply, or if the device is switched on in another location.

With the ISDN location verification, the device can only be operated at one particular ISDN connection. After being switched on, the device calls itself at the corresponding telephone number to check that it is still connected to the "correct" ISDN connection (for further information see the reference manual).

The scripting function can store the entire configuration in RAM only so that restarting the device will cause the configuration to be deleted. The configuration is not written to the non-volatile flash memory. A loss of power because the device has been relocated will cause the entire configuration to be deleted (for further information see the reference manual).

# Have you ensured that the reset button is safe from accidental configuration resets?

Some devices simply cannot be installed under lock and key. There is consequently a risk that the configuration will be deleted by mistake if a coworker presses the reset button too long. The behavior of the reset button can be set so that a press is either ignored or it causes a re-start, depending on the time for which it is held pressed.

#### Chapter 9: Options and accessories

# 9 Options and accessories

Your LANCOM device has numerous extensibilities and the possibility to use a broad choice of LANCOM accessories. You find in this chapter information about the available accessories and how to use them with your base station.

- The range of the base station can be increased by optional antennas of the AirLancer series and can be adapted to special conditions of environs.
- With the LANCOM Public Spot Option option it is possible to extend the LANCOM for additional billing and accounting functions in order to upgrade it to a Wireless Public Spot.

# 9.1 Optional AirLancer Extender antennas

AirLancer Extender antennas are capable of extending the operating range of the devices, or of adapting access point coverage to local conditions. An overview of the supported antennas is available from the LANCOM Web site under <a href="https://www.lancom.eu">www.lancom.eu</a>.

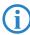

You will also find further information on calculating the best configuration for AirLancer Extender antennas and third-party antennas that you wish to connect to the LANCOM under <a href="https://www.lancom.eu">www.lancom.eu</a>.

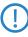

When assembling separately purchased mobile radio antennas please note that the maximum allowed transmission power of the wireless LAN according to EIRP in the country in question may not be exceeded. The system operator is responsible for adhering to the threshold values.

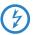

For internal lightning protection, the surge adapter AirLancer Extender SA-5L is **always necessary**—the AirLancer Extender SA-5L is mounted between the Access Point and the antenna, as close to the antenna as is possible.

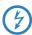

Antennas are only to be attached or changed when the device is switched off. Mounting or demounting antennas while the device switched on may cause the destruction of the WLAN module!

# 9.1.1 Antenna diversity

The transmission of radio signals can suffer from significant signal losses because of reflection and scatter, among other reasons. In some areas, the

interaction with the reflected radio waves can cause a drop in signal strength, or even cause it to be cancelled out completely. Transmission quality can be improved with so-called "diversity" methods. The principle of "diversity" methods relies on the fact that a transmitted signal is often received multiple times (generally twice).

Each wireless LAN module is equipped with two send/receive units, each of which can be connected to an antenna. In the case of antenna diversity, the WLAN module checks which send/receive unit (antenna) is receiving the strongest signal from a client. Only the stonger signal is used. The Access Point stores the information on which send/receive unit was used to receive data and proceeds to use the same unit for the transmission to the client. Antenna diversity ensures that the various clients associated with the Access Point always use the send/receive unit with the best signal.

# 9.1.2 Polarization diversity

Other diversity techniques process the two signals and combine them into a single signal. The most common methods are space diversity and polarization diversity. LANCOM Systems supplies various polarization diversity antennas for connection to LANCOM devices. With these models, two orthogonally polarized signals are received at a transmitter/receiver unit and combined to form a single signal which is stronger than the two individual signals. This improvement is the polarization gain. Further information about this technique is available in our "Polarization Diversity" techpaper.

#### 9.1.3 MIMO

MIMO also uses polarization antennas which can process two orthogonally polarized signals. Different to polarization diversity, MIMO uses each of these signal to transport a separate data stream and acheive twice the data throughput.

# 9.1.4 Installing the AirLancer Extender antennas

The following diversity antennas are available as accessories for the LANCOM Wireless Routers:

- AirLancer Extender O-D80g (2.4 GHz band ), item no. 61221
- AirLancer Extender O-D60a (5 GHz), item no. 61222
- AirLancer Extender O-D9a (5 GHz), item no. 61224

#### ■ Chapter 9: Options and accessories

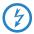

Before mounting external antennas, please observe the information on lightning protection in the LANCOM Outdoor Wireless Guide (supplied or available as a download from <a href="https://www.lancom.eu">www.lancom.eu</a>). Mounting antennas without adequate lightning protection could lead to serious damage to the access point and the network infrastructure connected to it.

To install an optional AirLancer antenna, switch the device off by unplugging the power cable. Now carefully unplug the two diversity antennas from the back by unscrewing them. Connect the AirLancer antenna to the connector marked 'Antenna Main'.

'Antenna Main' connector for AirLancer antenna

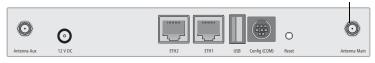

LANCOM 1811n Wireless To install an optional AirLancer antenna, switch the device off by unplugging the power cable. Now carefully unplug the diversity antennas from the back by unscrewing them. Connect the AirLancer antennas to the antenna connectors marked 'ANT 1' and 'ANT 3' (external antennas cannot be connected to Antenna 2).

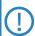

Please note the following when connecting antennas:

The configuration of the device software must agree with the actual antenna connections.

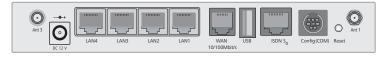

LANCOM 1821+ Wireless ADSL To install an optional AirLancer antenna, switch the device off by unplugging the power cable. Now carefully unplug the diversity antennas from the back by unscrewing them. Connect the AirLancer antenna to the connector marked 'Antenna Main'. If a polarization diversity antenna is being used, it is connected to the two antenna connectors.

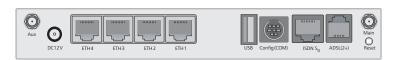

**LANCOM Public Spot Option**Wireless Public Spots are publicly accessible areas where users can use their own mobile computers to access a wireless network (such as a company network or the Internet).

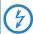

Please note that operating a LANCOM Wireless Router with the LANCOM Public Spot Option (also referred to as a HotSpot) can be subject to legal regulation in your country. Before installing a LANCOM Wireless Router, please inform yourself about any applicable regulations. More information on this subject is available in our white paper "Public Spot - Rechte und Pflichten eines Betreibers" available for download from www.lancom.eu.

Wireless LAN technology is ideal for offering wireless Internet services to the public in locations such as airports, railway stations, restaurants or cafes via so-called HotSpots. The LANCOM Public Spot Option is intended for operators of public wireless networks. It enables the easy installation and maintenance of public HotSpots by providing LANCOM Access Points and LANCOM Routers with additional functions for authentication and billing for public Internet services.

Authentication and billing for individual users is implemented with user-friendly Web pages, enabling client PCs with a WiFi-certified wireless card (el.g. AirLancer) and standard Internet browser to go directly online.

The LANCOM Public Spot Option is the ideal solution for public wireless LAN. Wireless LAN are very well suited for company networks and for wireless networking in the home. However, for public access services the standard setup lacks important mechanisms for authentication and billing of individual users (AAA — authentication, authorization, accounting). This is remedied by the LANCOM Systems Open User Authentication (OUA), the core component of the LANCOM Public Spot Option. OUA implements the authentication of all wireless clients by user name and password. It checks the authorization of each user with a RADIUS server. Accounting data (online time, volumes) on a per user and per session basis can be passed on to the central RADIUS server. All the client PC needs is a wireless card (el.g. AirLancer), TCP/IP, and an Inter-

#### ■ Chapter 9: Options and accessories

net browser. No further software is required. The Public Spot Option is optimally suited for setting up wireless Internet access services in hotels, restaurants, cafes, airports, railway stations, exhibition grounds or universities.

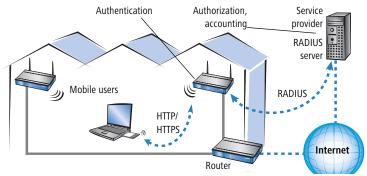

The LANCOM Public Spot Option equips an access point with these functions and upgrades it to a wireless Public Spot.

# 10 Troubleshooting

In this chapter, you will find suggestions and assistance for a few common difficulties.

# 10.1 No DSL connection is established

After start-up the router automatically attempts to connect to the DSL provider. During this process, the LAN-link LED will blink green. If successful, the LED will switch over to steady green. If, however, the connection can't be established, the LAN-link LED will light up red. The reason for this is usually one of the following:

### Problems with the cabling?

Only the cable provided with your device should be used to connect to DSL. This cable must be connected to the Ethernet port of your broadband access device. The LAN link LED must light green indicating the physical connection.

### Has the correct transfer protocol been selected?

The transfer protocol is set along with the basic settings. The basic setup wizard will enter the correct settings for numerous DSL providers automatically. Only if your DSL provider is not listed, you will have to enter manually the protocol being used. In any case, the protocol that your DSL provider supplies you with should definitely work.

You can monitor and correct the protocol settings under:

| Configuration tool | Run command                                                  |  |  |
|--------------------|--------------------------------------------------------------|--|--|
| LANconfig          | Management ▶ Interfaces ▶ Interface settings ▶ WAN Interface |  |  |
| WEBconfig          | Expert Configuration ► Setup ► Interfaces ► WAN Interface    |  |  |

# 10.2 DSL data transfer is slow

The data transfer rate of an broadband (Internet) DSL connection is dependent upon numerous factors, most of which are outside of one's own sphere of influence. Important factors aside from the bandwidth of one's own Internet connection are the Internet connection and current load of the desired target. Numerous other factors involving the Internet itself can also influence the transfer rate.

#### ■ Chapter 10: Troubleshooting

### Increasing the TCP/IP window size under Windows

If the actual transfer rate of a DSL connection is significantly below the fastest rate listed by the provider, there are only a few possible causes (apart from the above-mentioned external factors) which may involve one's own equipment.

One common problem occurs when large amounts of data are sent and received simultaneously with a Windows PC using an asynchronous connection. This can cause a severe decrease in download speed. The cause of this problem is what is known as the TCP/IP receive window size of the Windows operating system that is set to a value too small for asynchronous connections.

Instructions on how to increase the Windows size can be found in the Knowledge Base of the support section of the LANCOM web site (<a href="www.lancom.eu">www.lancom.eu</a>).

### 10.3 Unwanted connections under Windows XP

Windows XP computers attempt to compare their clocks with a timeserver on the Internet at start-up. This is why when a Windows XP in the WLAN is started, a connection to the Internet is established by the LANCOM.

To resolve this issue, you can turn off the automatic time synchronization on the Windows XP computers under **Right mouse click on the time of day Properties** Internet time.

# 10.4 Cable testing

A cabling defect might have occurred, if no data is transmitted over LAN or WAN connection, although the configuration of the devices does not show any discernible errors.

You can test the cabling with the built-in cable tester of your LANCOM. Change under WEBconfig to menu item **Expert configuration** ▶ **Status** ▶ **LAN statistics** ▶ **Cable test**. Enter here the name of the interface to be

tested (e.g. "DSL1" or "LAN-1"). Pay attention to the correct spelling of the interfaces. Start the test for the specified interface by clicking on **Execute**.

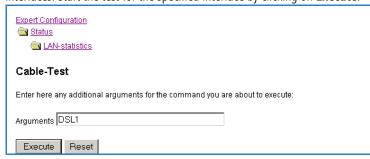

Change then to menu item **Expert configuration** ➤ **Status** ➤ **LAN statistics** ➤ **Cable test results**. The results of the cable test for the individual interfaces are show up in a list.

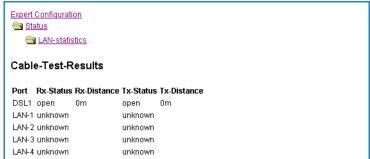

The following results can occur:

- **OK**: Cable plugged in correctly, line ok.
- **open** with distance "Om": No cable plugged in or interruption within less than 10 meters distance.
- **open** with indication of distance: Cable is plugged in, but defect (short-circuited) at the indicated distance.
- **Impedance error**: The pair of cables is not terminated with the correct impedance at the other end.

### Chapter 11: Appendix

# 11 Appendix

# 11.1 Performance data and specifications

|                                              |                | LANCOM 1811n Wireless                                                                                                    | LANCOM 1821+ Wireless<br>ADSL                                                                                                    |  |  |
|----------------------------------------------|----------------|----------------------------------------------------------------------------------------------------|----------------------------------------------------------------------------------------------------|--|--|
| Connections                                  | Ethernet LAN   | 4x 10/100Base-TX, auto sensing, switch with node/hub auto sensing, cable tester                                                                                                    |                                                                                                    |  |  |
|                                              | WAN (ADSL)     | 10/100Base-TX, auto sensing                                                                                                    | ADSL over ISDN as per ITU G.992.1<br>Annex B (compatible to U-R2 connections of the Deutsche Telekom) or<br>ADSL over POTS as per ITU G.992.1<br>Annex A<br>ADSL over ISDN as per ITU 992.3, ITU<br>G.992.5 Annex B (ADSL2+) or ADSL<br>over POTS naas per ITU G992.3 and<br>ITU G.992.5 Annex A |  |  |
|                                              | ISDN           | ISDN S <sub>0</sub>                                                                                                    |                                                                                                    |  |  |
|                                              | WLAN           | two 3 dBi dipole antennas (in package contents). Two reverse SMA connectors for external LANCOM AirLancer Extender antennas or antennas of other manufacturers. Please remember the legal requirements of your country for operating antenna systems. Information about the calculation of conforming antenna configurations under <a href="https://www.lancom.eu">www.lancom.eu</a> . |                                                                                                    |  |  |
|                                              | Outband        | serial V.24/V.28 port (8 pol. mini DIN)                                                                                                    |                                                                                                    |  |  |
|                                              | Power supply   | 12V DC over external power adapter, or PoE compliant with IEEE 802.3af. Permitted power supplies: NEST 12V/1A DC/S Hohlstkr 2.1/5.5mm (RoHS) LANCOM item no. 110524 Type identification on the power supply "Type: 15.2230S"                                                                                                    |                                                                                                    |  |  |
| Wireless                                     | Frequency band | 2400 - 2483,5 MHz (ISM) or 5150 - 57                                                                                                    | 50 MHz                                                                                                    |  |  |
| LAN                                          | Standards      | IEEE 802.11a<br>IEEE 802.11g<br>(compatible to IEEE 802.11b),<br>IEEE 802.11n                                                                                                    | IEEE 802.11a<br>IEEE 802.11g<br>(compatible to IEEE 802.11b)                                                                                                    |  |  |
| Housing                                      |                | 210 mm x 143 mm x 45 mm (W x H x D) mounting                                                                                                    | , rugged plastic case, provision for wall                                                                                                    |  |  |
| Norms                                        |                | CE conform according to EN 300 328, EN 301 893, EN 55024, EN 55022, EN 55011, EN 50081, EN 60950, ES 59005, EN 60950                                                                                                    |                                                                                                    |  |  |
| Licences                                     |                | Notified in the countries Germany, Belgium, Netherlands, Luxembourg, Austria, Switzerland, Great Britain, Italy. More information about added notifications under <a href="www.lancom.eu">www.lancom.eu</a> .                                                                                                    |                                                                                                    |  |  |
| Environ-<br>ment / tem-<br>perature<br>range |                | Temperature range 0°C to +35°C at 80                                                                                                    | % max. humidity (non condensing)                                                                                                    |  |  |

### ■ Chapter 11: Appendix

|                     | LANCOM 1811n Wireless                                                                                                    | LANCOM 1821+ Wireless<br>ADSL                                                                                                    |  |
|---------------------|----------------------------------------------------------------------------------------------------|----------------------------------------------------------------------------------------------------|--|
| Package<br>contents | LAN cable (CAT.5, STP, 3 m), WAN cable (CAT.5, STP, 3 m), only LANCOM Wireless DSL series), ADSL cable (RJ45 — RJ11, CAT.5, STP, 3 m, only LANCOM Wireless ADSL series), ISDN cable, external power adapter (12V AC, 1.2 A for LANCOM Wireless DSL series; 12V DC, 1.0 A for LANCOM Wireless ADSL series), printed manual (English, German), software CD                                                                                                    |                                                                                                    |  |
| Options             | <ul> <li>LANCOM Public Spot Option (authentinotspots) (Art. no. 60642)</li> <li>LANCOM VPN Option 25 channels (maconnections configurable) for VPN in V60083)</li> </ul>                                                                                                    | ax.25 simultaneous connections, 50                                                                                                    |  |
| Optional antennas   | <ul> <li>AirLancer Extender I-180 2,4 GHz indo</li> <li>AirLancer Extender I-60ag Dualband i</li> <li>AirLancer Extender O-30 2,4 GHz outo</li> <li>AirLancer Extender O-70 2,4 GHz outo</li> <li>AirLancer Extender O-D80g 2,4GHz pot Art. no. 61221</li> <li>AirLancer Extender O-360ag dualband no. 61223</li> <li>AirLancer Extender O-18a 5 GHz outo</li> <li>AirLancer Extender O-D60a 5GHz pola Art. no. 61222</li> <li>AirLancer Extender O-9a 5GHz point to 61220</li> <li>AirLancer Extender O-9a 5GHz point to 61224</li> <li>AirLancer Cable NJ-NP 3m antenna catal AirLancer Cable NJ-NP 9m antenna catal AirLancer Cable NJ-NP 9m antenna catal NJ-NP 9m antenna catal NJ-NP 9m 3m 3m 3m 3m 3m 3m 3m 3m 3m 3m 3m 3m 3m</li></ul> | indoor antenna Art. no. 61214 door antenna Art. no. 60478 door antenna Art. no. 60469 olarizations diversity outdoor antenna d omnidirectionaloutdoor antenna Art. oor antenna Art. no. 61210 arizations diversity outdoor antenna do point outdoor antenna Art. no. do point outdoor antenna Art. no. do point outdoor antenna Art. no. dable elongation Art. no. 61230 dable elongation Art. no. 61231 dable elongation Art. no. 61232 dor for antenna cables Art. no. 61213 destro for LAN cables Art. no. 61213 decting modems (analogue or GSM) to |  |

### ■ Chapter 11: Appendix

# 11.2 Contact assignment

# 11.2.1 Ethernet interface 10/100Base-TX

8-pin RJ45 socket, corresponding to ISO 8877, EN 60603-7

| Connector | Pin | IAE       |
|-----------|-----|-----------|
|           | 1   | T+        |
|           | 2   | T-        |
| 12345678  | 3   | R+        |
|           | 4   | PoE/G     |
|           | 5   | PoE/G     |
|           | 6   | R-        |
|           | 7   | PoE/-48 V |
|           | 8   | PoE/-48 V |

# 11.2.2 ADSL interface

Only LANCOM 1821+ Wireless ADSL 6-pin RJ11 socket

| Connector | Pin | IAE |
|-----------|-----|-----|
|           | 1   | -   |
|           | 2   | -   |
| 123456    | 3   | a   |
|           | 4   | b   |
|           | 5   | -   |
|           | 6   | _   |

### Chapter 11: Appendix

# 11.2.3 DSL interface

Nur LANCOM 1811n Wireless 6-pin RJ45 socket

| Connector | Pin | IAE |
|-----------|-----|-----|
|           | 1   | T+  |
| 123456    | 2   | T-  |
|           | 3   | R+  |
|           | 4   | -   |
|           | 5   | -   |
|           | 6   | R-  |

# 11.2.4 ISDN S<sub>0</sub> interface

8-pin RJ45 socket, corresponding to ISO 8877, EN 60603-7

| Connector | Pin | Line | IAE |
|-----------|-----|------|-----|
|           | 1   | -    | -   |
|           | 2   | _    | _   |
| 12345678  | 3   | T+   | 2a  |
|           | 4   | R+   | 1a  |
|           | 5   | R-   | 1b  |
|           | 6   | T-   | 2b  |
|           | 7   | -    | -   |
|           | 8   | -    | -   |

#### ■ Chapter 11: Appendix

# 11.2.5 Configuration interface (Outband)

8-pin mini-DIN socket

| Connector                                                                            | Pin | IAE |
|--------------------------------------------------------------------------------------|-----|-----|
|                                                                                      | 1   | CTS |
|                                                                                      | 2   | RTS |
| $\begin{pmatrix} \begin{pmatrix} 8 & 7 & 6 \\ 5 & 4 & 3 \end{pmatrix} \end{pmatrix}$ | 3   | RxD |
|                                                                                      | 4   | RI  |
|                                                                                      | 5   | TxD |
|                                                                                      | 6   | DSR |
|                                                                                      | 7   | DCD |
|                                                                                      | 8   | DTR |
|                                                                                      | U   | GND |

# 11.3 CE declaration of conformity

**(€ ()** 

LANCOM Systems herewith declares that the devices of the type described in this documentation are in agreement with the basic requirements and other relevant regulations of the 1995/5/EC directive.

The CE declarations of conformity for your device are available for download on the LANCOM Systems web site (<a href="www.lancom.eu">www.lancom.eu</a>).

# Index

| Numerics                                |                   |   | Connector cable           | 26             |
|-----------------------------------------|-------------------|---|---------------------------|----------------|
| 10/100Base-TX                           | 3-                |   | Configuration password    | 84             |
| 100-Mbit network                        | 3-                |   | Configuration port        | 34             |
| 3-DES                                   | 56, 6             |   | Configuration protection  | 25, 42         |
| 802.11i                                 | 23, 77, 78, 79, 8 | 3 | Connect charge protection | 46             |
| 802.11i/                                | 7:                | 9 | Contact assignment        | 98             |
| 802.1x                                  | 23, 77, 79, 8     | 0 | ADSL interface            | 98             |
| Α                                       |                   |   | Configutation interface   | 100            |
| Access point mode                       | 11, 2             | 7 | DSL interface             | 99             |
| Access-control list                     | 77                |   | ISDN interface            | 99             |
| Accounting                              | 4                 |   | LAN interface             | 98             |
| ACCOUNTING                              | 78                | • | Outband                   | 100            |
| ACL                                     |                   | 0 | Cost budget               | 44             |
| Connector cable                         | 2                 | c | D                         |                |
| AES                                     | 56, 66, 7         |   | =                         | 100            |
|                                         | 50, 00, 7         | 9 | Declaration of conformity |                |
| Anschlussbelegung<br>ADSL-Schnittstelle | 1.0               | ^ | Default gateway           | 49, 86         |
|                                         | 10                | U | DHCP                      | 49             |
| Antenna                                 |                   | 4 | DHCP server               | 22, 41, 45, 49 |
| Connector for ma                        |                   |   | Dial-up access            | 66             |
| Autosensing                             | 34, 3             | 0 | Dial-up adapter           | 70             |
| В                                       |                   |   | DNS                       | AN 60          |
| Blowfish                                | 56, 6             | 6 | access to the remote L    |                |
|                                         | ,                 |   | DNS server                | 22, 49         |
| <b>C</b>                                | •                 | _ | Documentation             | 26             |
| Call-back function                      | 2.                | - | Domain                    | 60             |
| Callback function                       | 56, 6             |   | Download                  | 5              |
| Calling Line Identity (C                |                   |   | DSL                       |                |
| CAPI interface                          | 7.                |   | provider                  | 45             |
| CAST                                    | 56, 6             |   | DSL connection            |                |
| Charge limiter                          | 3                 |   | problems establishing     | the connection |
| Charge protection                       | 4                 | • | 93                        |                |
| Closed Network                          | 7                 | 7 | DSL transfer protocol     | 45             |
| Common ISDN Applica                     |                   |   | E                         |                |
| Programming Interface                   |                   |   | EAP                       | 23, 77, 80     |
| Configuration access                    | 4.                | - | Encryption                | 56, 66         |
| Configuration file                      | 8                 |   | Lifetyption               | 50, 00         |
| Configuration interface                 | 2.                | 5 |                           |                |
|                                         |                   |   |                           |                |

#### ■ Index

| F                        |                | IP router                      | 22              |
|--------------------------|----------------|--------------------------------|-----------------|
| Firewall                 | 24, 86         | IPoE                           | 51              |
| Block stations           | 86             | IPoEoA                         | 51              |
| Firewall filters         | 54             | IPSec                          | 56, 66          |
| FirmSafe                 | 25             | IPSec over WLAN                | <sup>^</sup> 77 |
| Firmware                 | 5              | IPX                            | 70              |
| Flatrate                 | 52             | Binding                        | 61, 69          |
|                          |                | External Network Number        | 61, 69          |
| H                        | 26             | Frame type                     | 61              |
| Hardware installation    | 36             | Internal-Net-Number            | 69              |
| 1                        |                | IPX conventions                | 61              |
| ICMP                     | 86             | IPX router                     | 22              |
| Information symbols      | 5              | Settings                       | 60              |
| Installation             | 26             | ISDN                           |                 |
| ADSL                     | 37             | caller ID                      | 58, 67, 68      |
| Antennas                 | 36             | Connector cable                | 26              |
| configuration port       | 37             | D channel                      | 68              |
| DSL                      | 37             | Dial-in number                 | 52              |
| ISDN                     | 37             | Dynamic channel bundling       | 52              |
| LAN                      | 36             | MSN                            | 44              |
| LANtools                 | 38             | password for connection        | 59              |
| power adapter            | 37             | S <sub>0</sub> port            | 34              |
| Interconnection          | 56             | ISDN connection                |                 |
| Security aspects         | 56             | Basic settings                 | 44              |
| Internet access          | 22, 51         | ISDN data compression          | 52              |
| Authentication data      | 51             | ISDN leased-line option        | 23              |
| Default gateway          | 52             | ISDN modem                     | 66              |
| DNS server               | 52             | ISDN PBX                       | 44              |
| Flatrate                 | 52             | ISDN S <sub>0</sub> connection | 24              |
| IP address               | 52             | L                              |                 |
| Netmask                  | 52             | LAN                            |                 |
| Protocol                 | 51             | Connector cable                | 26              |
| Internet access setup    | 51             | LAN connection                 | 34              |
| Internet provider        | 51             | LAN to LAN coupling            | 56              |
| IP                       |                | Required information           | 57              |
| Block ports              | 86             | LANCAPI                        | 23, 44          |
| Filter                   | 86             | LANCOM Enhanced Passphrase S   | ,               |
| IP address               | 41, 42, 61, 86 | LANCOM Public Spot Option      | 91              |
| IP address of the LANCOM | 36             | LANCOM Public Spot Option      | 25              |
| IP masquerading          | 24, 86         | Lateow vill option             | 23              |

■ Index

#### LANconfig 39, 44, 46 **PPTP** 51 Starting the Wizards 54 Prefix for external line 44 LAN-LAN coupling 22, 44 Preshared Key LANmonitor **Shared Secret** 59 39 37 LANtools Printer at the USB port System requirements 27 R 24, 78 **LEPS RADIUS** 80 М Remote Access Service (RAS) MAC address 70 80 Configuring the dial-in computer MAC address filter 23, 24 Enable software compression 70 11, 27 **IPX** 69 Managed mode Metering pulse 44 **NetBIOS** 69 MSN 68 Searching for Windows workgroups 69 Multi SSID 23 Security aspects 66 Server 22 66 setup NAT – see IP masquerading 44 Specify MSN **NetBIOS** 61 TCP/IP 68 NetBIOS proxy 22 User name 67 Netmask 41 Remote configuration 45 Network mask 42, 86 Remote configuration via ISDN 25 36, 61 Network segment Reset 80 0 Reset switch 34 Optional antennas 30 88 Reset the toll protection Options and accessories 88 Routing table 86 Ρ S P<sub>2</sub>P 78 SDSL modem 24 26 Searching for Windows workgroups 62 Package contents 42, 45, 56, 66 Password Security 77 PAT – see IP masquerading Internet access 63 Protecting the configuration 77 Ping Plain Ethernet 51 Security checklist 83 Plain IP 51 self-sufficient 11, 27 78 **SNMP** Point-to-point 22 Configuration protection 85 point-to-point 26, 34 Software installation 38 Power adapter PPP 66 SSID 43

70

51

Stateful-inspection firewall

Status display

PPP client

**PPPoE** 

54

#### ■ Index

| ETH                        | 32                                      | Settings                | 59                 |
|----------------------------|-----------------------------------------|-------------------------|--------------------|
| Power                      | 30                                      | Telnet                  | 86                 |
| WLAN data                  | 33                                      | TFTP                    | 86                 |
| WLAN link                  | 33                                      | Transfer protocol       | 93                 |
| Statusanzeigen             | 28                                      | Turbo Mode              | 23                 |
| Power                      | 29                                      |                         |                    |
| Wireless Link              | 33                                      | U                       | 0.5                |
| Super AG                   | 23                                      | UDP                     | 86                 |
| Support                    | 5                                       | V                       |                    |
| System requirements        | 27                                      | Virtual Private Network | s (VPN) 22         |
| T                          |                                         | VPN client              | 70                 |
| TCP                        | 86                                      | W                       |                    |
| TCP/IP                     | 27, 70                                  | WAN                     |                    |
| check connection           | 63                                      | Connector cable         | 26                 |
|                            | • • • • • • • • • • • • • • • • • • • • |                         |                    |
| Settings                   | 40, 45                                  | WAN-Anschluss           | 34                 |
| Settings to PCs in the LAN | 49                                      | WEBconfig               |                    |
| Windows size               | 94                                      | System requiremer       | nts 27             |
| TCP/IP configuration       |                                         | WEP                     | 23, 77, 79, 80, 83 |
| Fully automatic            | 40, 41                                  | Wireless LANs           |                    |
| Manual                     | 40, 42                                  | Operating modes         | 11                 |
| TCP/IP filter              | 24, 86                                  | WPA                     | 23, 77, 78, 79, 83 |
| TCP/IP router              | •                                       |                         |                    |